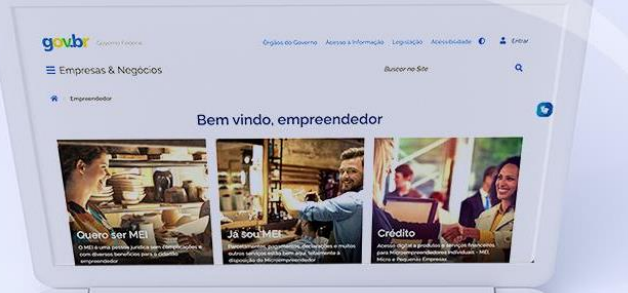

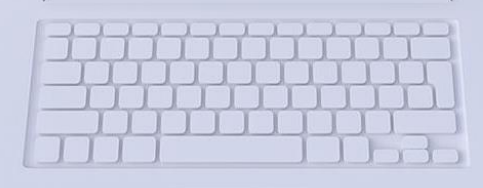

# **#comofazer**

## TUTORIAL **APP NFF (Nota Fiscal Fácil)**

**05/02/2024**

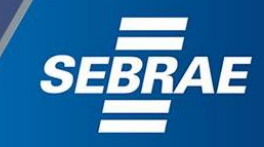

#### Você sabia

Inferno

2

que o Sebrae é um agente de capacitação e de promoção do desenvolvimento, criado para dar apoio aos pequenos negócios de todo o país?

> Além disso, direcionamos nossas ações para ampliação do atendimento, formalização e sustentabilidade dos empreendedores, aplicação da Lei Geral e desenvolvimento de políticas públicas, inovação, entre outras frentes.

#comofazer

O Sebrae tira todas suas dúvidas durante toda a formalização, **mas não interfere** em processos específicos

Para tratar assuntos relacionados à NFA-e, entre em contato com a Secretaria Estadual de Fazenda, preenchendo o formulário

disponibilizado no site:

<https://bit.ly/AtendimentoDFE>

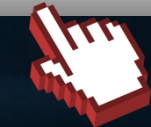

#### O processo de formalização do MEI é realizado pelo **site do Governo Federal**: [gov.br/mei](https://www.gov.br/empresas-e-negocios/pt-br/empreendedor)

de outros órgãos.<br>de outros órgãos.

- Pagamento de contribuição mensal (DAS)
- Declaração Anual de Faturamento (DASN-SIMEI)
- **Desenquadramento**
- Consulta de optantes do SIMEI
- **Parcelamento**
- Débito Automático

<https://bit.ly/FaleComoSimples>

No caso de problemas relativos à Formalização do MEI entre em contato com a Ouvidoria:

<https://bit.ly/BRFala>

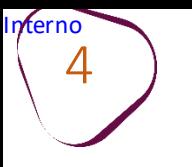

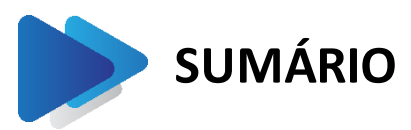

**Obs: Caso já possua cadastro no App NFF, avance até a página 14, para emitir a nota fiscal.**

#comofaze

ш

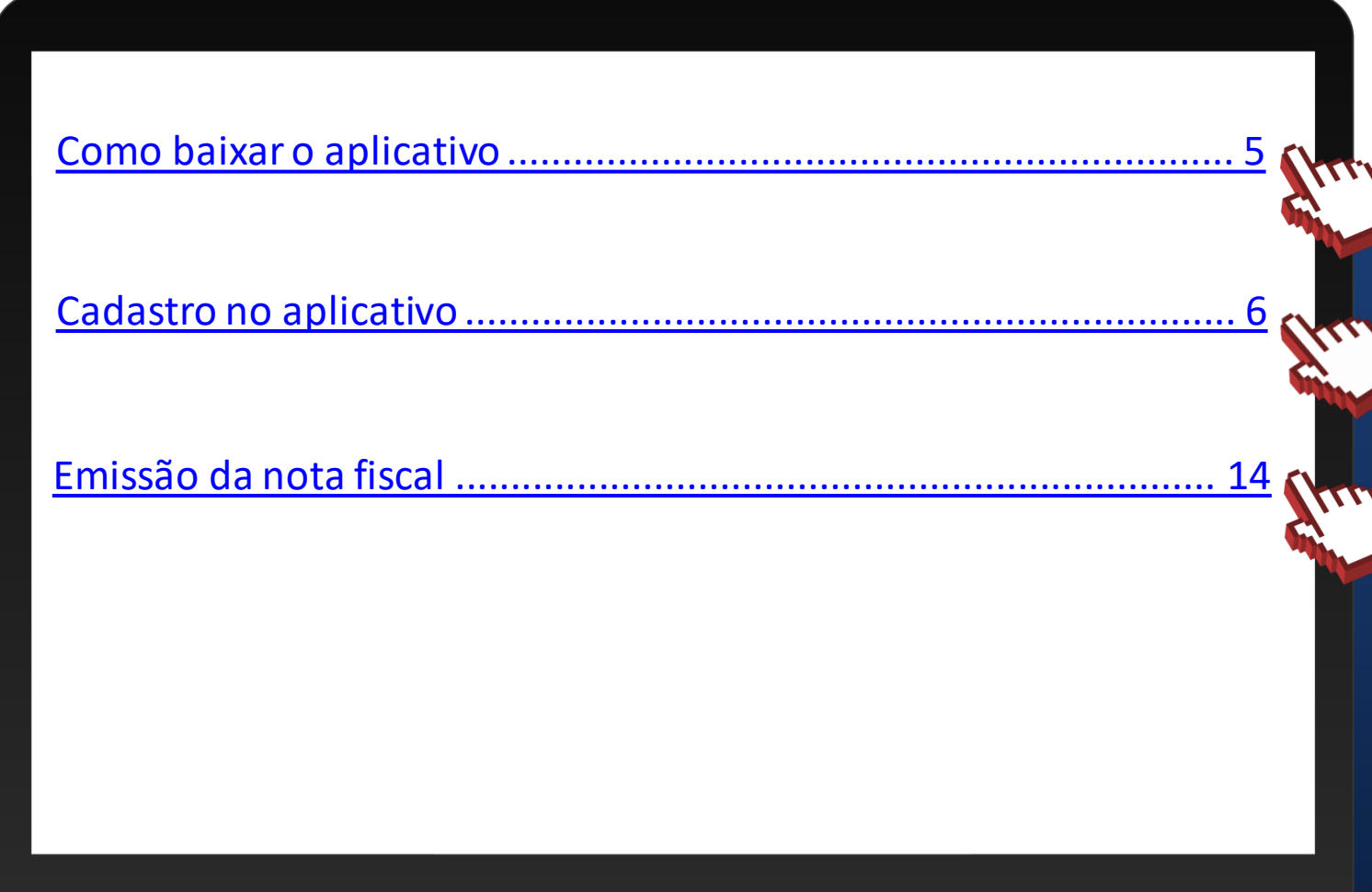

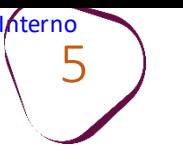

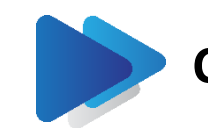

#### **COMO BAIXAR O APLICATIVO**

Para baixar o aplicativo da NFF (Nota Fiscal Fácil), aponte a câmera do seu celular no QRCode ou clique sobre o link.

<span id="page-4-0"></span>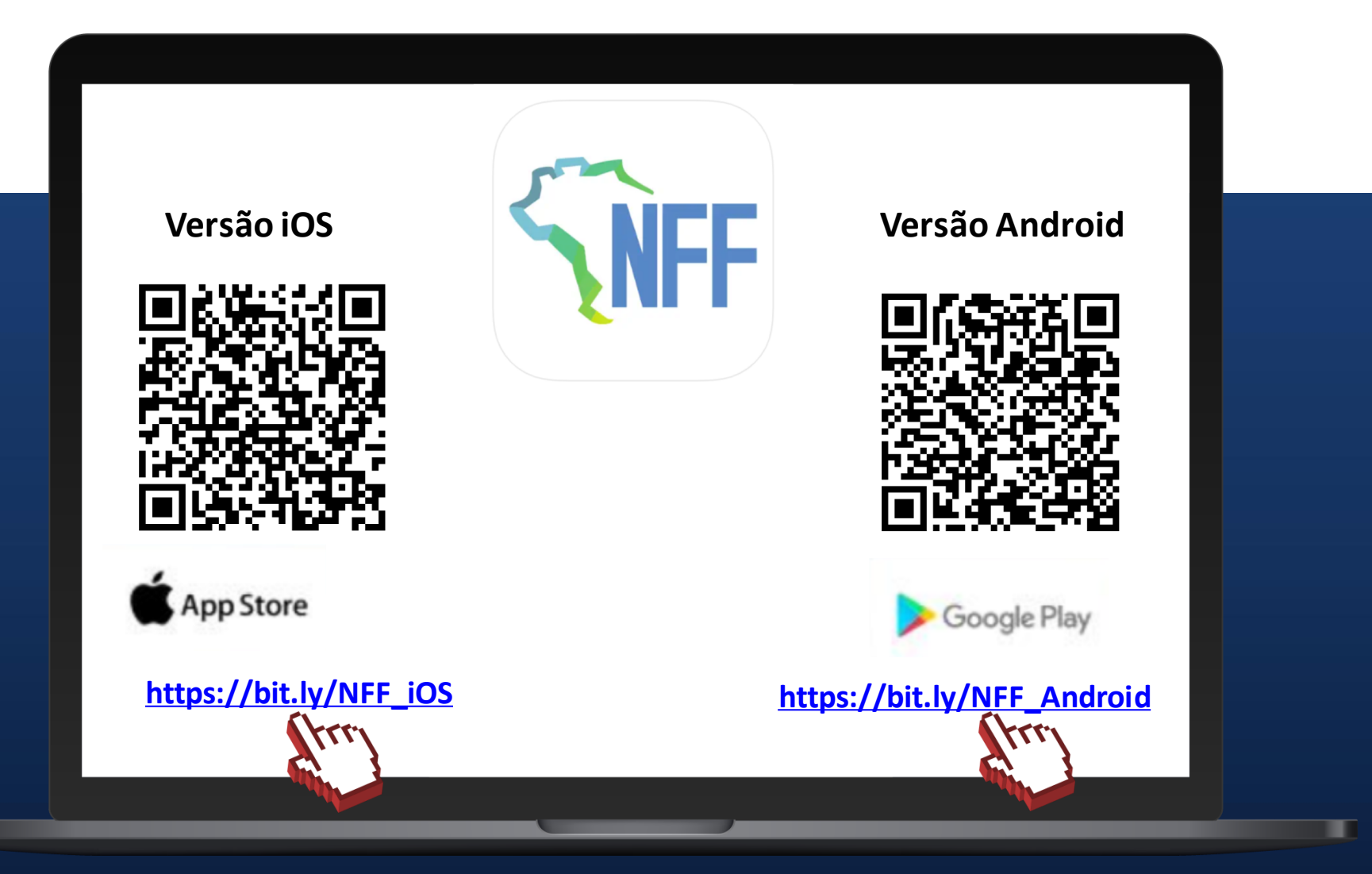

#comofazer®

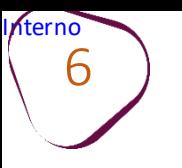

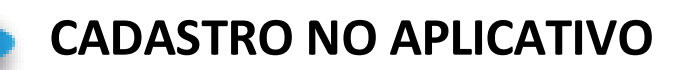

Para acessar o aplicativo, é necessário ter conta na plataforma **Gov.br**, nível **prata** ou nível **ouro**.

#comofazer

**Passo 1:** Clique em **ENTRAR COM GOV.BR**, conforme imagem abaixo.

<span id="page-5-0"></span>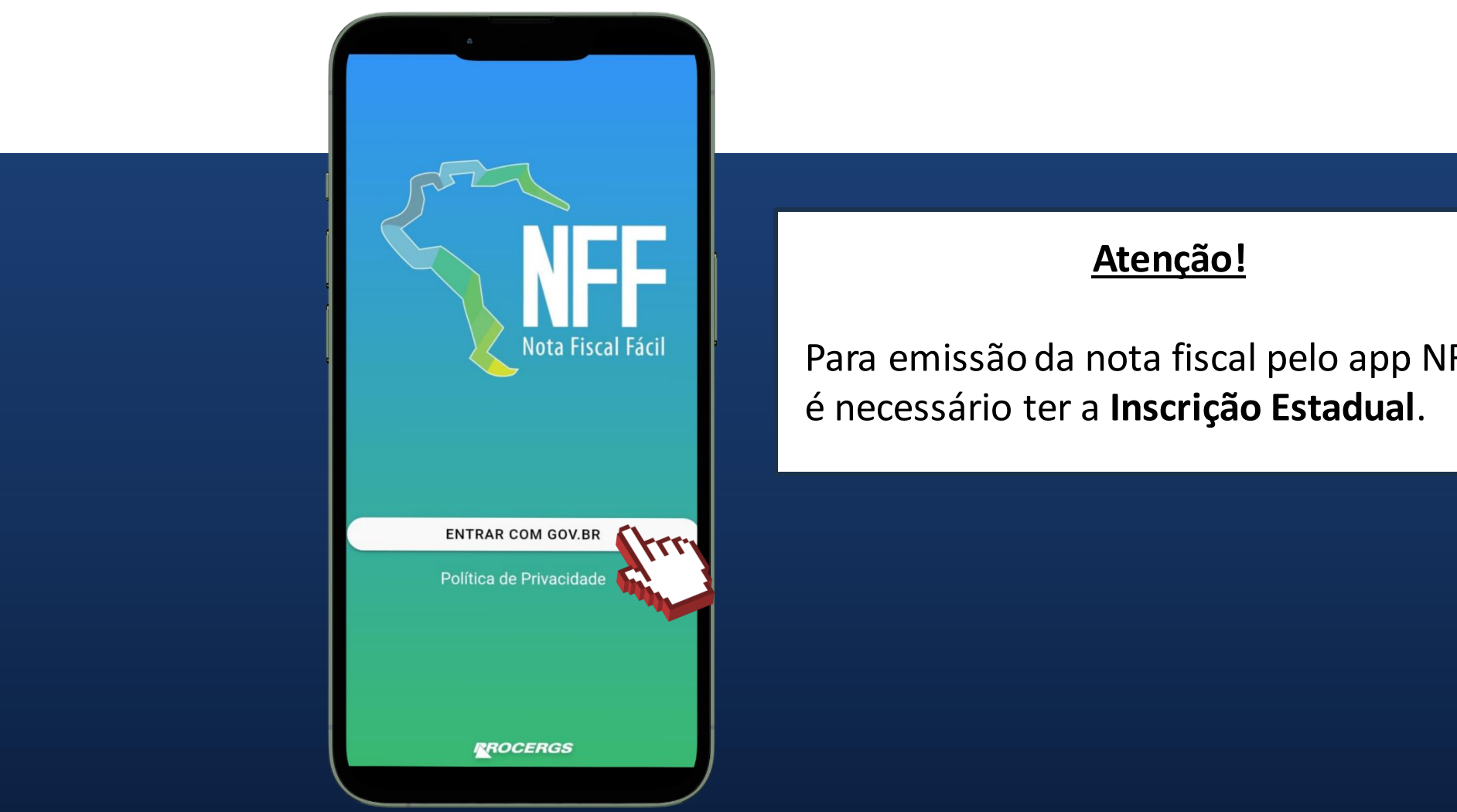

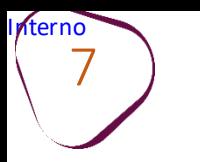

 $\#$ con

#### **Passo 2:** Digite o seu CPF e clique em **Continuar**.

Caso **não possua** conta Gov.br, acesse o link e siga as orientações: [https://acesso.gov.br/faq/\\_pergunt](https://acesso.gov.br/faq/_perguntasdafaq/contaacesso.html) [asdafaq/contaacesso.html](https://acesso.gov.br/faq/_perguntasdafaq/contaacesso.html) 

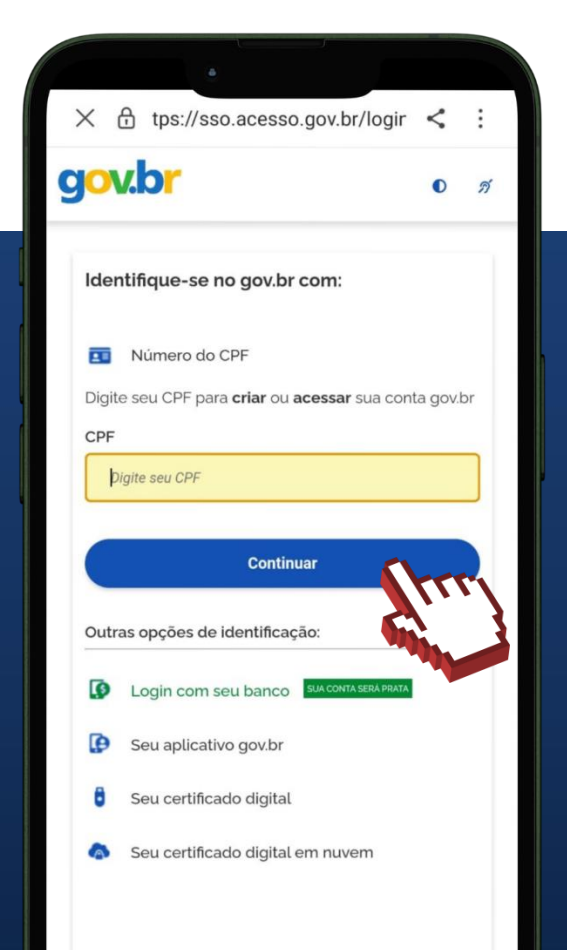

Caso **já possua** conta Gov.br, e precise aumentar o nível para prata ou ouro, clique no link e siga as orientações: https://acesso.gov.br/faq/ perguntas [dafaq/obtermaisconfiabilidadenacont](https://acesso.gov.br/faq/_perguntasdafaq/obtermaisconfiabilidadenacontadeacesso.html) [adeacesso.html](https://acesso.gov.br/faq/_perguntasdafaq/obtermaisconfiabilidadenacontadeacesso.html)

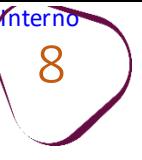

#### **Passo 3:** Informe a senha e clique em **Entrar.**

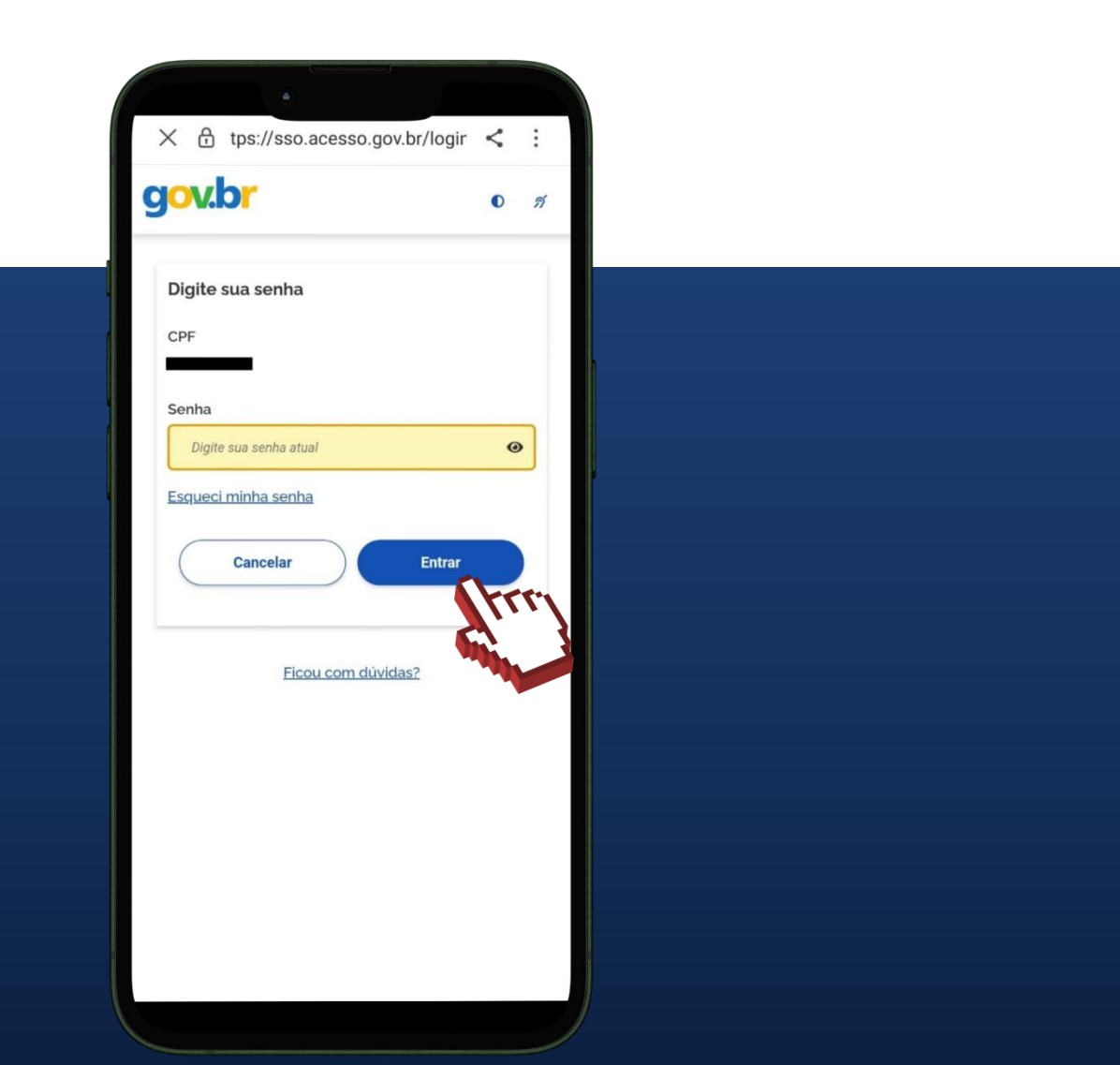

#### **Passo 4:** Clique em **Autorizar** para permitir o uso de seus dados pessoais através da conta Gov.br.

#comoj

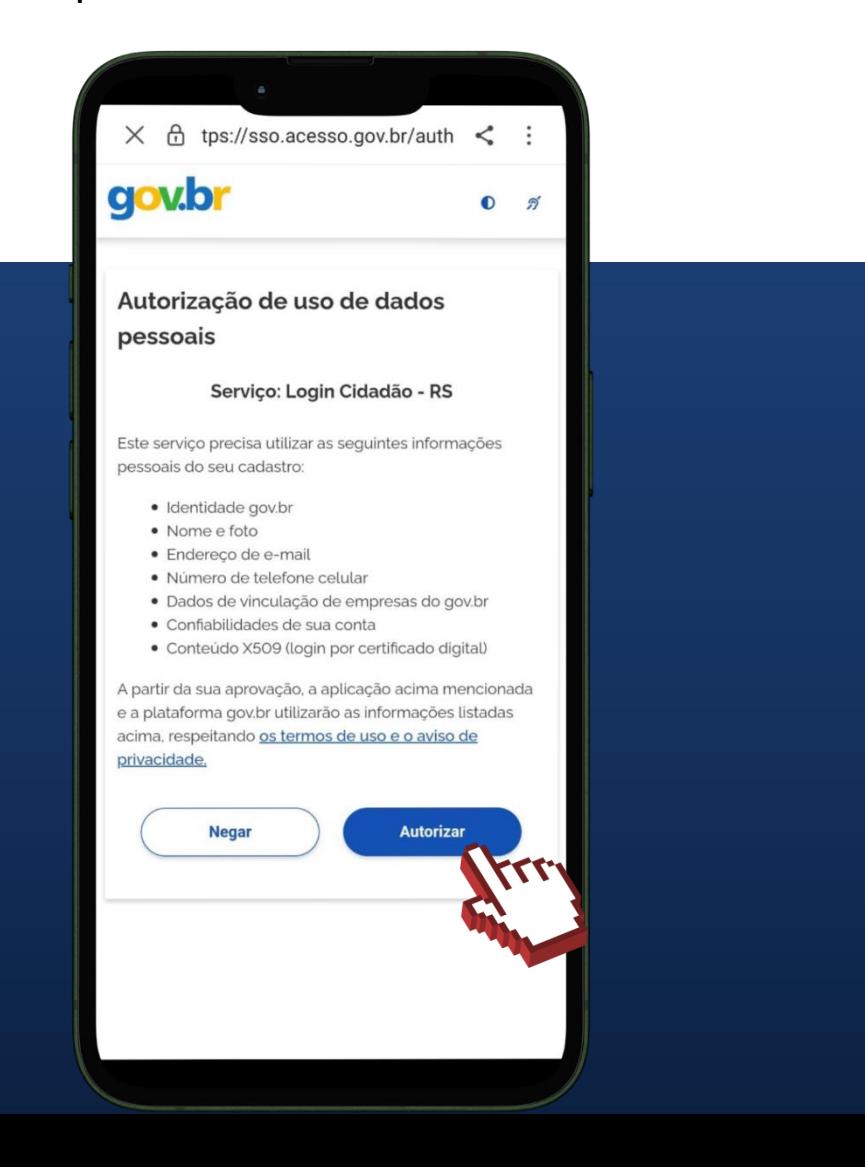

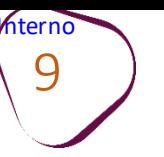

#### **Passo 5:** Clique em **Autorizar** para permitir que a NFF utilize seus dados.

#### **Passo 6:** Nessa tela, escolha a opção **MEI.**

 $\#$ comc

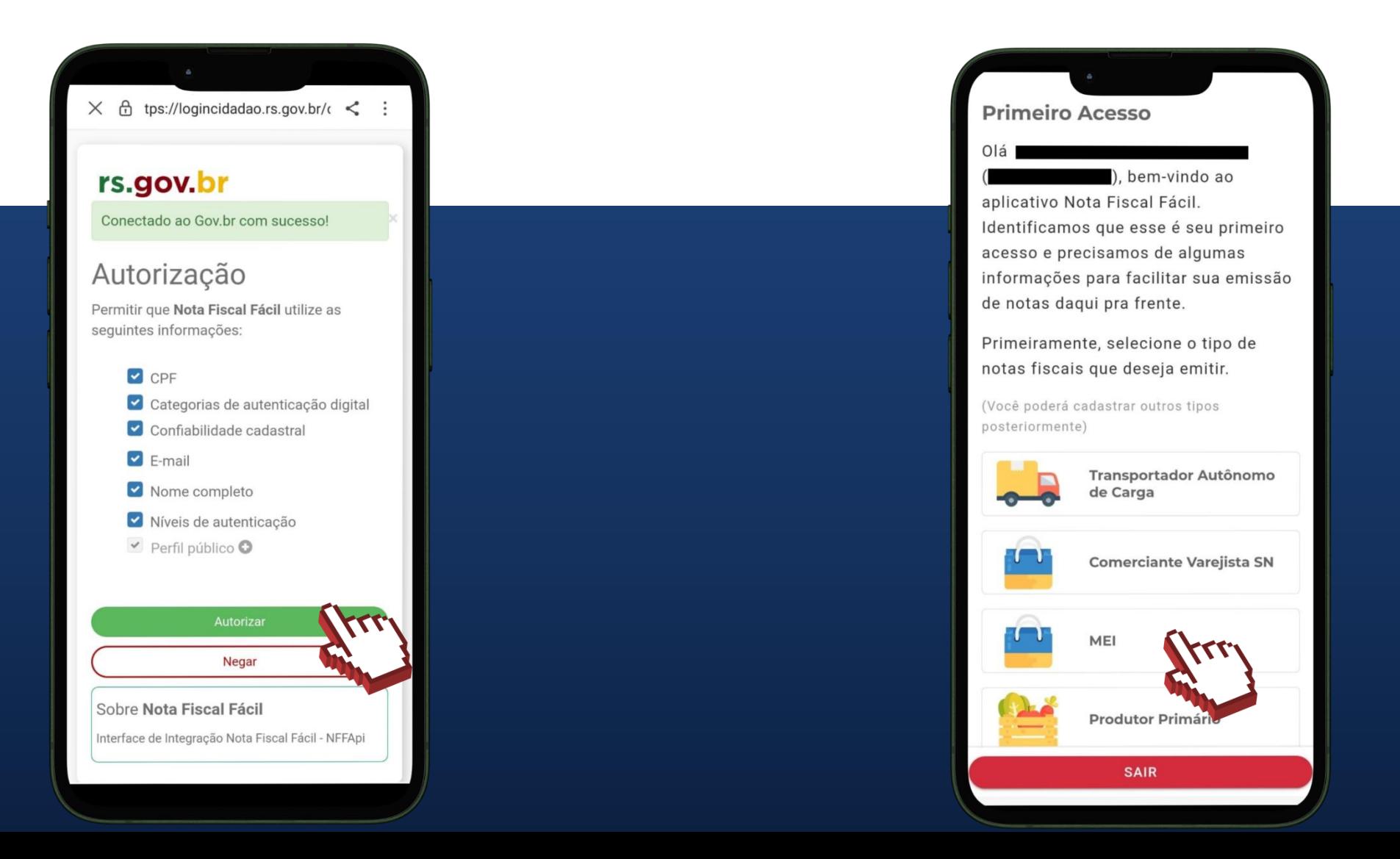

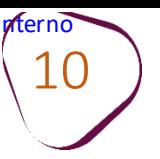

## #comofazer®

#### **Passo 7:** Informe o seu CNPJ e clique em **PRÓXIMO.**

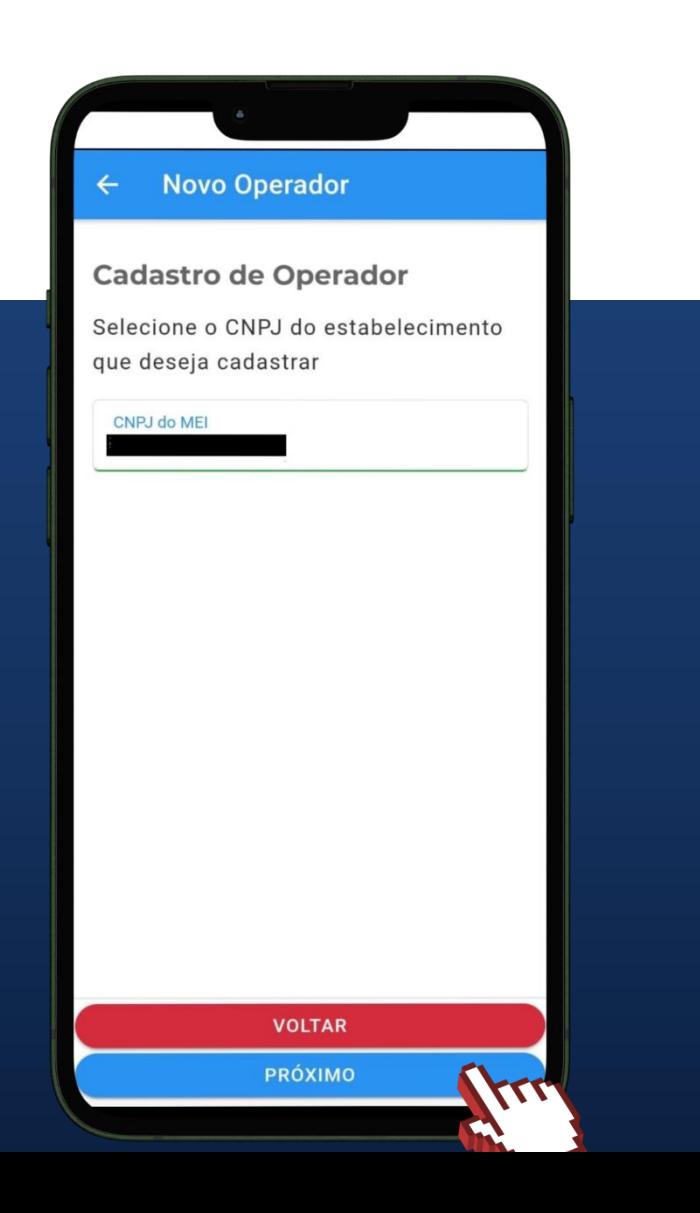

**Passo 8:** Nessa tela, aparecerá o CNPJ vinculado a seu CPF e a Inscrição Estadual. Para avançar, clique em **PRÓXIMO**.

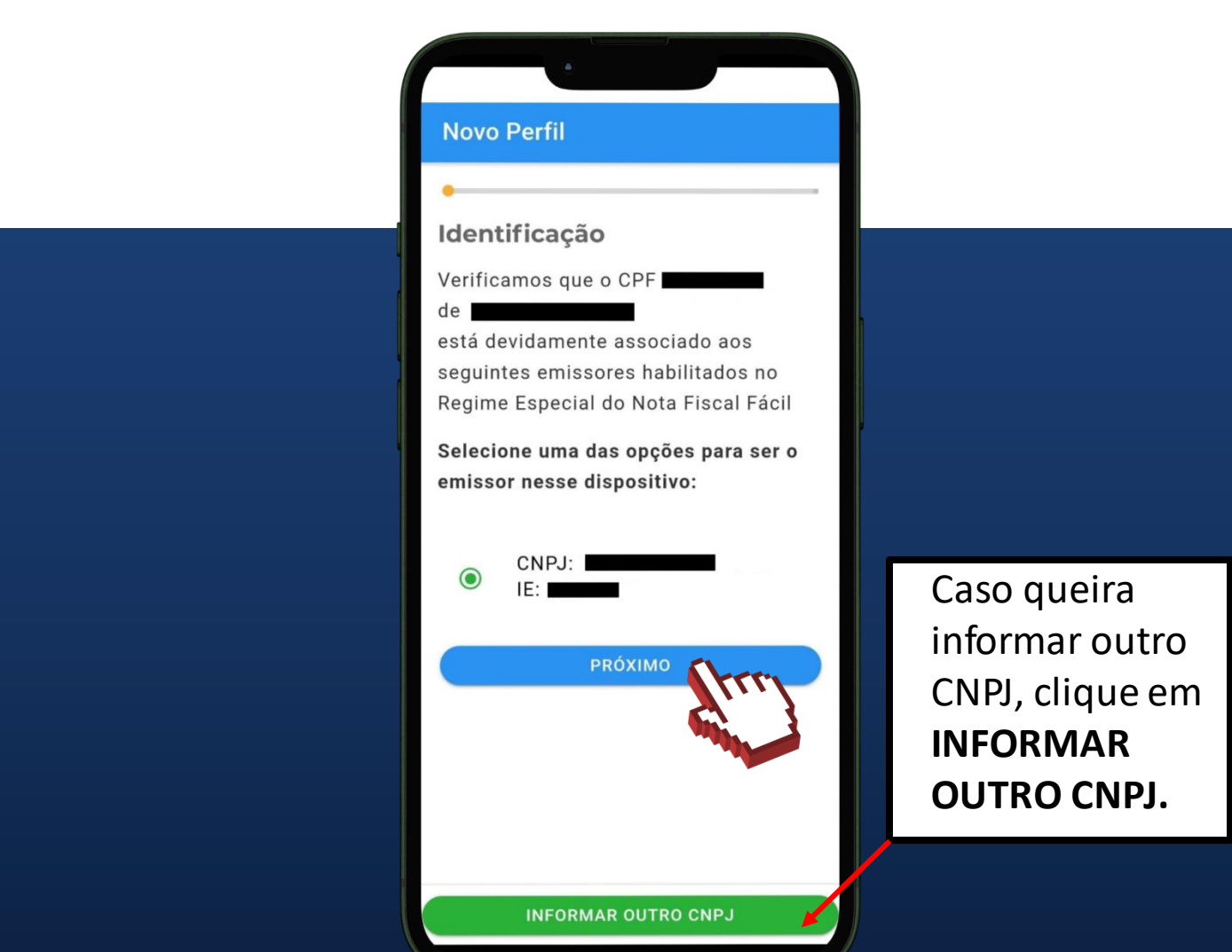

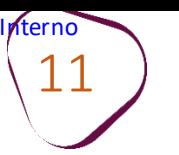

#como

**Passo 9:** Confira a informação sobre as localidades onde o aplicativo está disponível e clique em **PRÓXIMO**.

#### Disponibilidade do aplicativo

O aplicativo Nota Fiscal Fácil está sendo implantando nacionalmente conforme decisão de cada UF.

Verifique se a sua UF está incluída na lista:

> **VOLTAR** PRÓXIMO

· Rio de Janeiro

· Santa Catarina

· Rio Grande do Sul

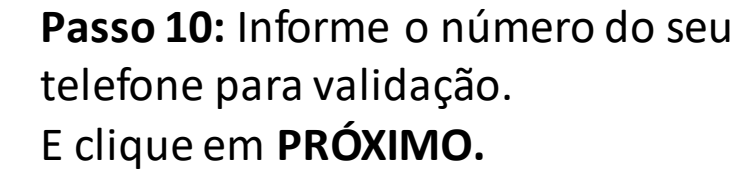

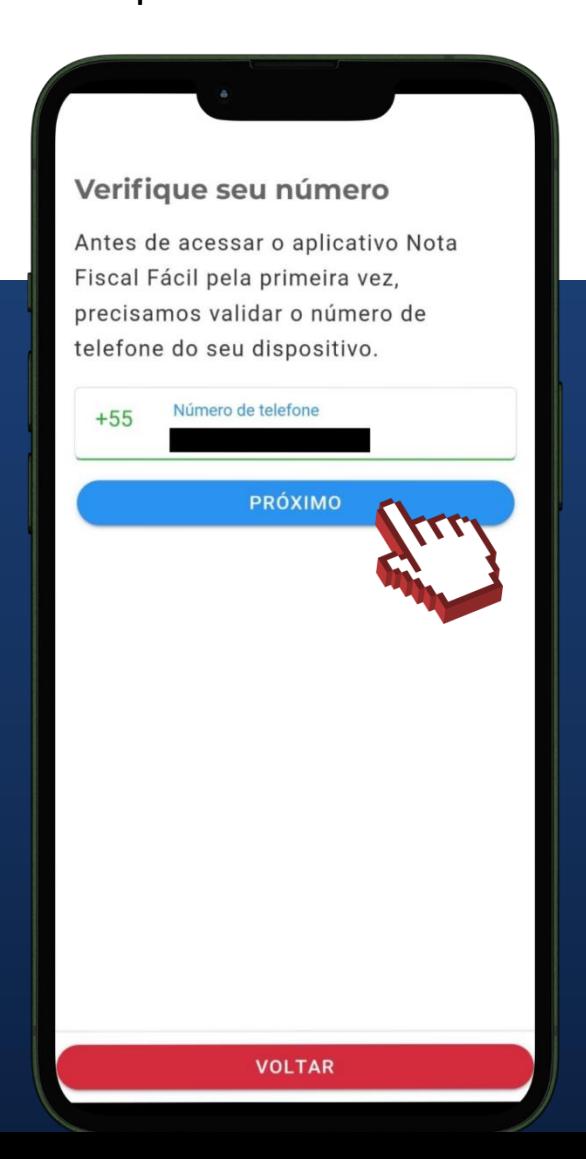

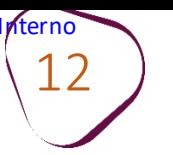

## $\#$ com

**Passo 12:** Cadastre um PIN de

escolhido e clique em **CONCLUIR.**

segurança com 4 dígitos. Confirme o PIN

#### **Passo 11:** Digite o código SMS enviado para o celular informado. E clique em **VALIDAR.**

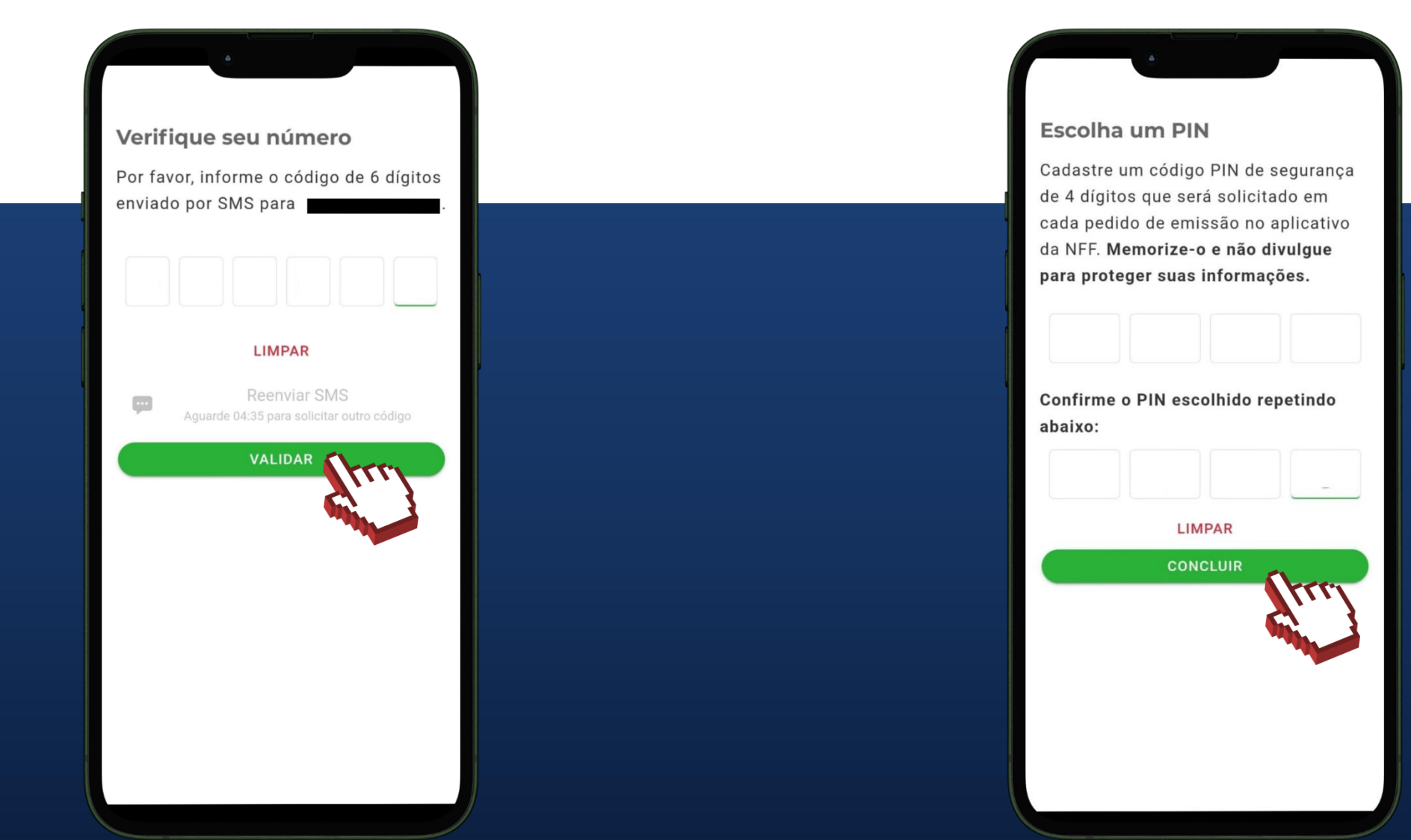

**Anote e guarde o PIN cadastrado. Você precisará informá-lo todas as vezes que for emitir a nota fiscal.**

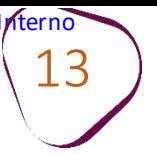

#### **Passo 13:** Aceite os termos de uso e clique em **CONFIRMAR CADASTRO.**

#### **Novo Perfil**  $\leftarrow$

#### **Termos de Uso**

 $\overline{\checkmark}$ 

 $\blacktriangleright$ 

Ao usar este aplicativo, a pessoa autenticada concorda com os sequintes termos:

1. Será identificada pelo seu número no Cadastro de Pessoas Físicas da Secretaria Especial da Receita Federal do Brasil (CPF), por meio de autenticação utilizando um Serviço Público da plataforma de serviços do Governo Federal do Brasil, no Portal Gov.br;

> $(11.1)$ Declaro estar ciente das regras do regime especial da Nota Fiscal Fácil

Assumo a responsabilidade pelo mau uso do aplicativo, que pode gerar sanções com autuação, multas e juros sobre as operações declaradas indevidamente

**CONFIRMAR CADASTRO** 

#### **Passo 14:** Digite o PIN cadastrado e clique em **OK.**

#comc

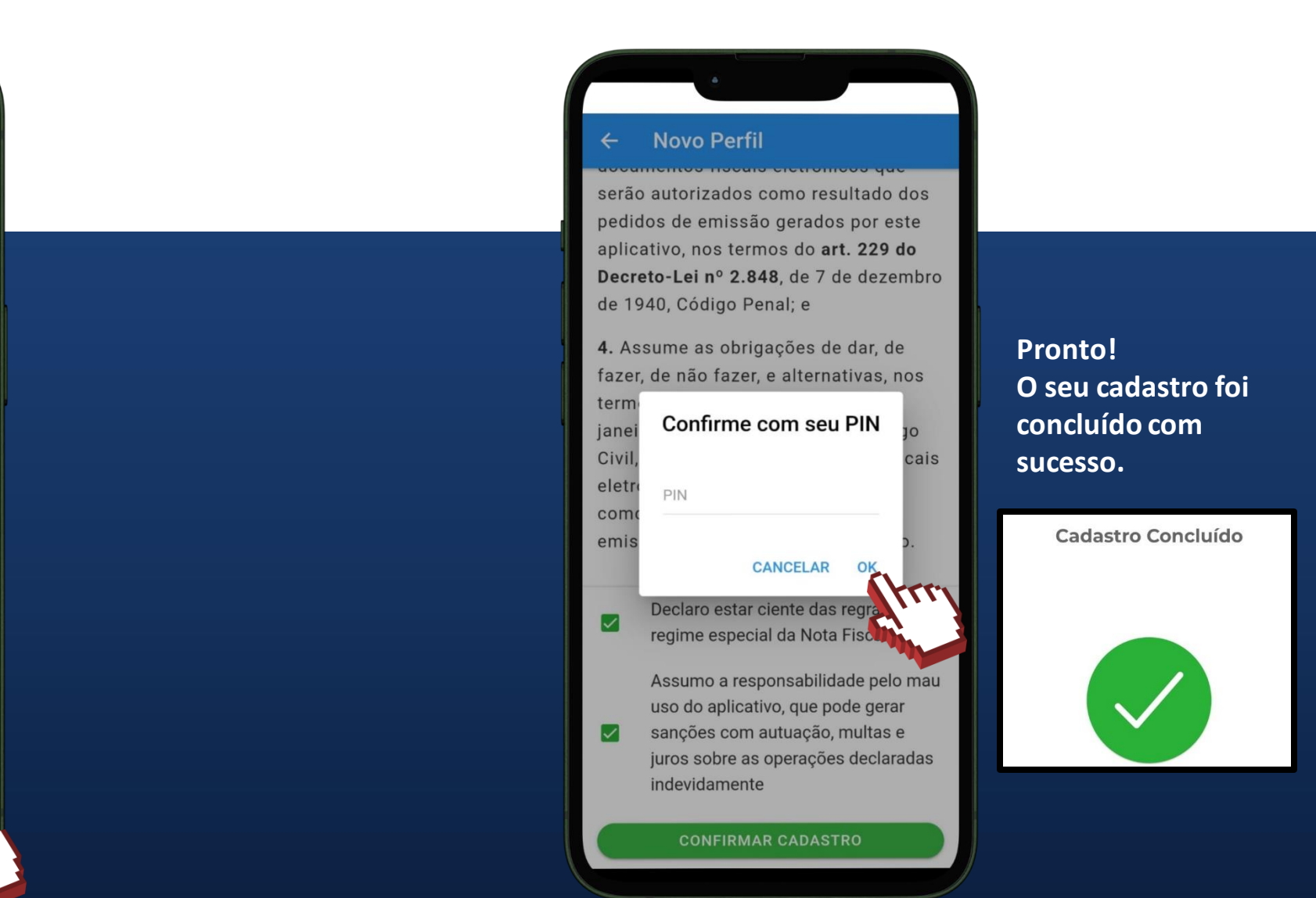

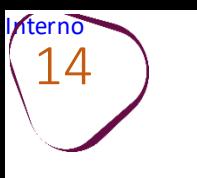

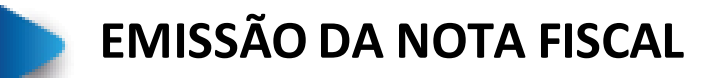

**Passo 1:** Acesse o aplicativo NFF e clique em **ENTRAR COM GOV.BR.**

<span id="page-13-0"></span>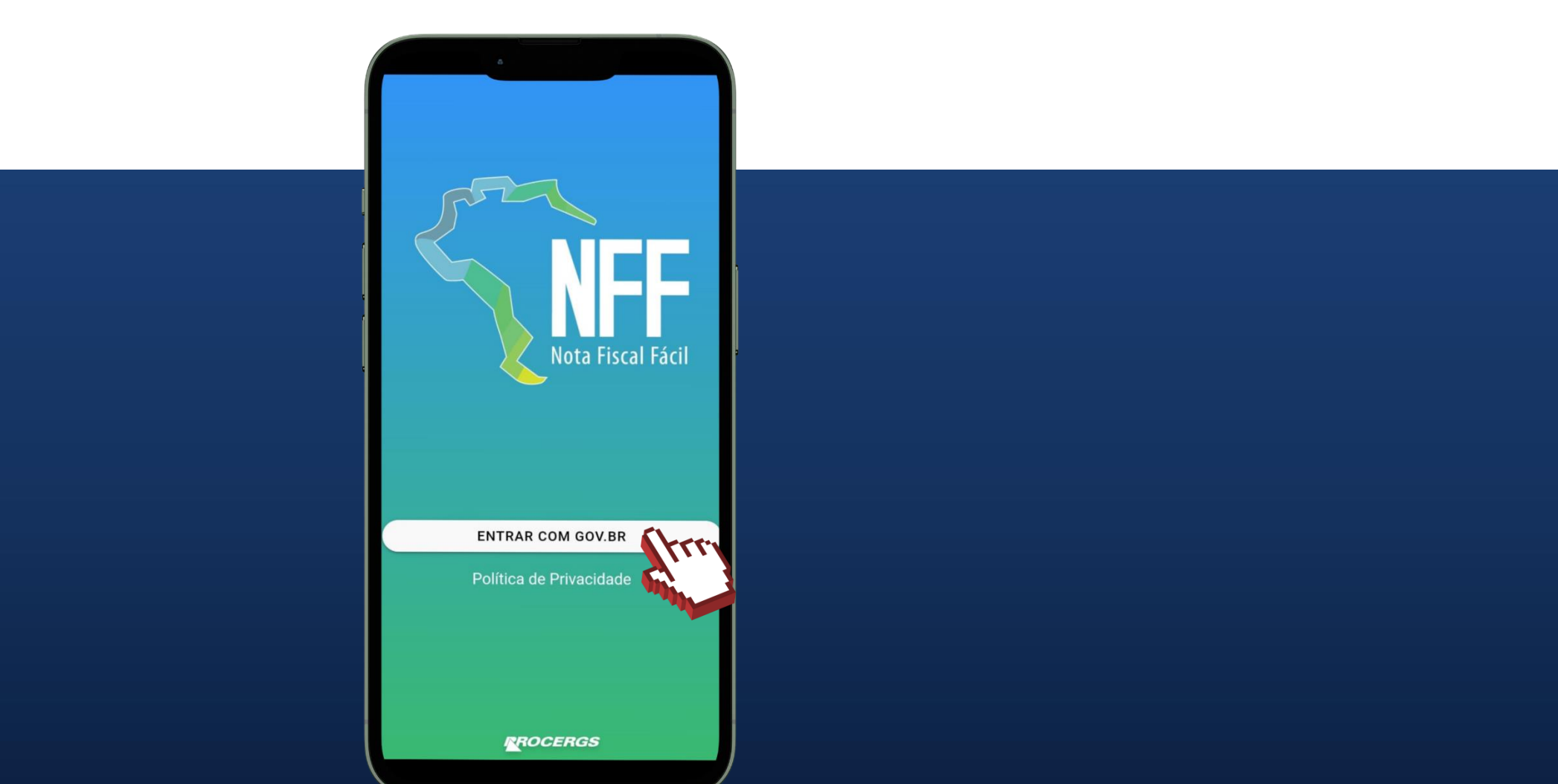

 $\#$ comofazer $_\odot$ 

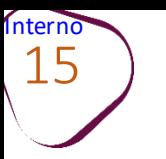

#### **Passo 2:** Digite o seu CPF e clique em **Continuar** .

#### **Passo 3:** Informe a senha e clique em **Entrar.**

 $\#$ comofazer $_{\widehat{C}}$ 

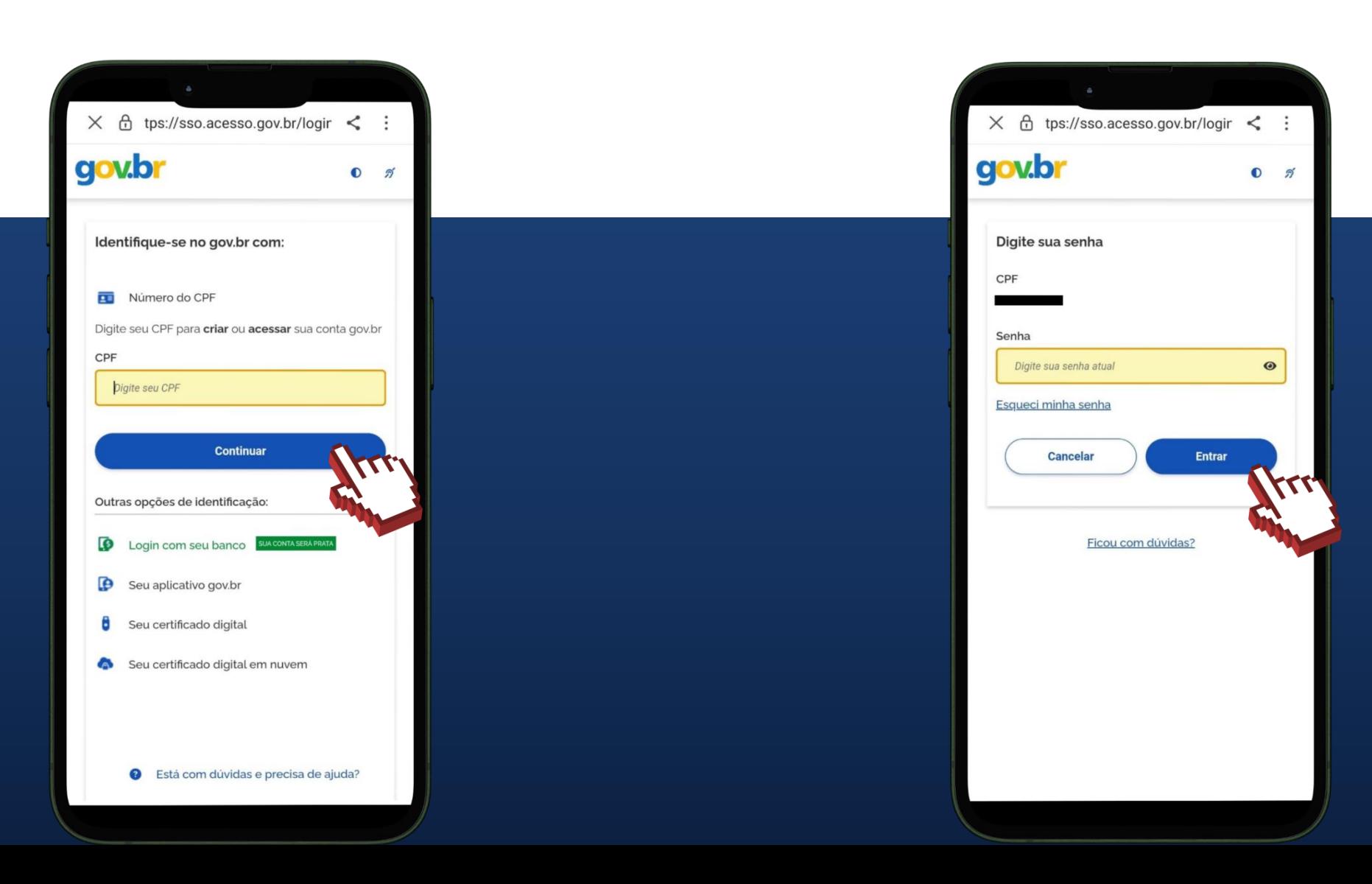

# Interno 16

# $\#$ com

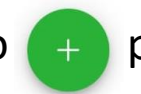

 $Q_0$   $Q$ 

Relatórios

Operadores

**Transportadores** 

Locais de Retirada.

Destinatários

Produtos

Nova Nota

 $\frac{\Theta}{ME}$ 

E

**D** 

**Nota Fiscal Fácil** 

 $\bullet$ 

**Passo 4:** Clique sobre o botão  $\left( + \right)$  para visualizar as funções disponíveis.

**Destinatários:** Nessa função é possível cadastrar o destinatário da nota fiscal. Todas as vezes que for emitir uma nota fiscal para o mesmo destinatário, basta selecioná-lo na lista.

**Produtos:** Nessa função é possível cadastrar os produtos dos quais a nota fiscal será emitida.

**Nova Nota:** É nessa função onde são emitidas as notas fiscais.

**Relatórios:** Nessa função é possível fazer download do relatório das notas de venda emitidas por um período máximo de 30 dias.

> **Operadores:** Nessa função são apresentados os dados do usuário habilitado para emissão da nota fiscal.

**Transportadores:** É possível cadastrar os transportadores das mercadorias vendidas, que ficarão salvos no App e disponíveis para serem selecionados no momento da emissão da nota fiscal.

**Locais de retirada:** É possível cadastrar locais de retirada para as vendas que não forem realizadas de forma presencial. Esses dados ficarão salvos no App e poderão ser selecionados no momento da emissão da nota fiscal.

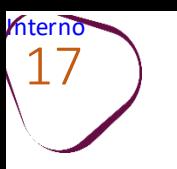

#### **Passo 5:** Clique em **Nova Nota**  para emitir a nota fiscal.

#### **Passo 6:** Clique em **Venda (Mercadoria/Ativo).**

 $\#$ comofazer $_\odot$ 

MEI

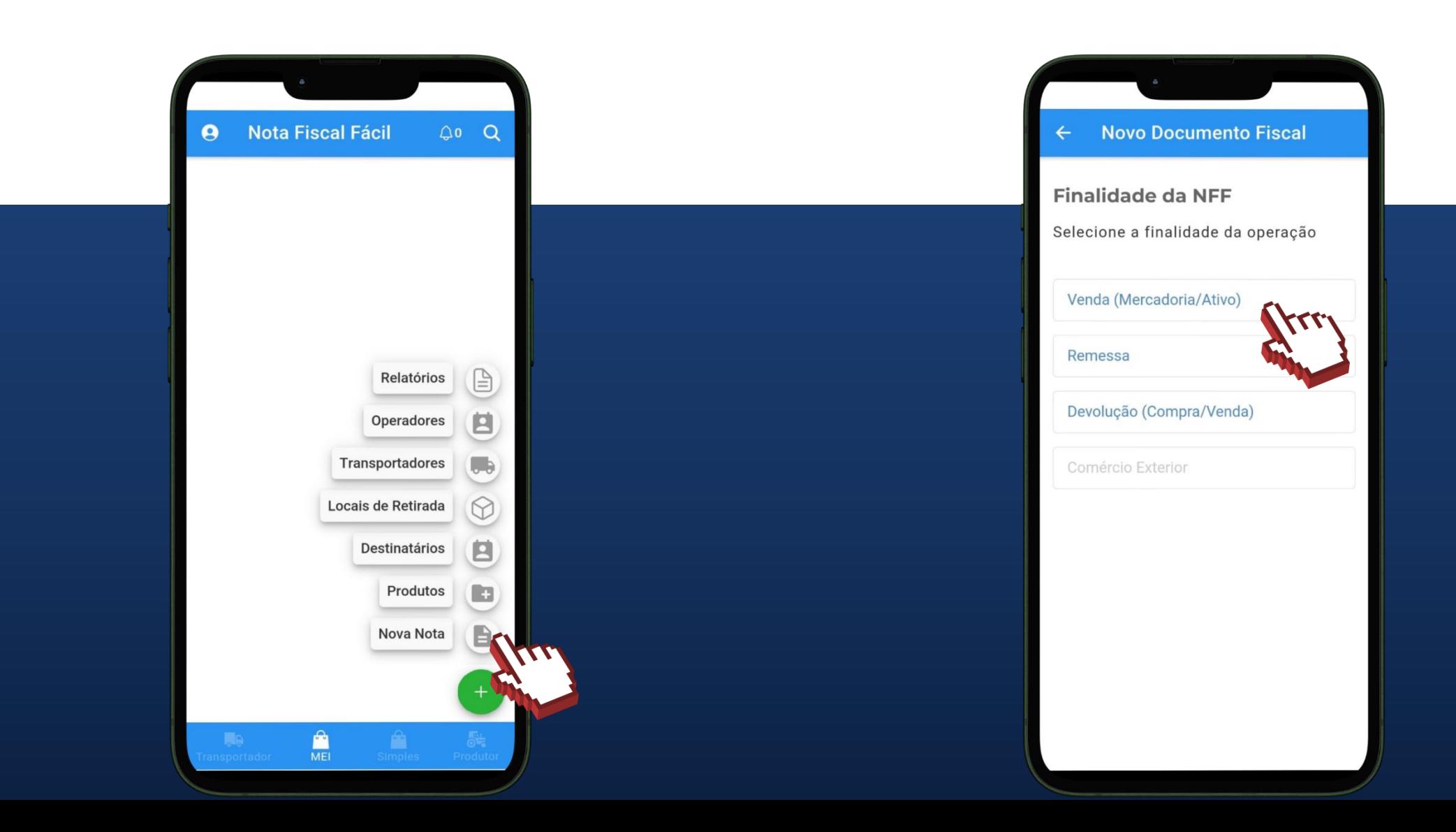

**Interno** 18

> **Passo 7:** Clique em **Selecionar ou adicionar clientes** Nessa opção é possível selecionar um cliente já cadastrado ou cadastrar novos. Em seguida, clique em **Cliente.**

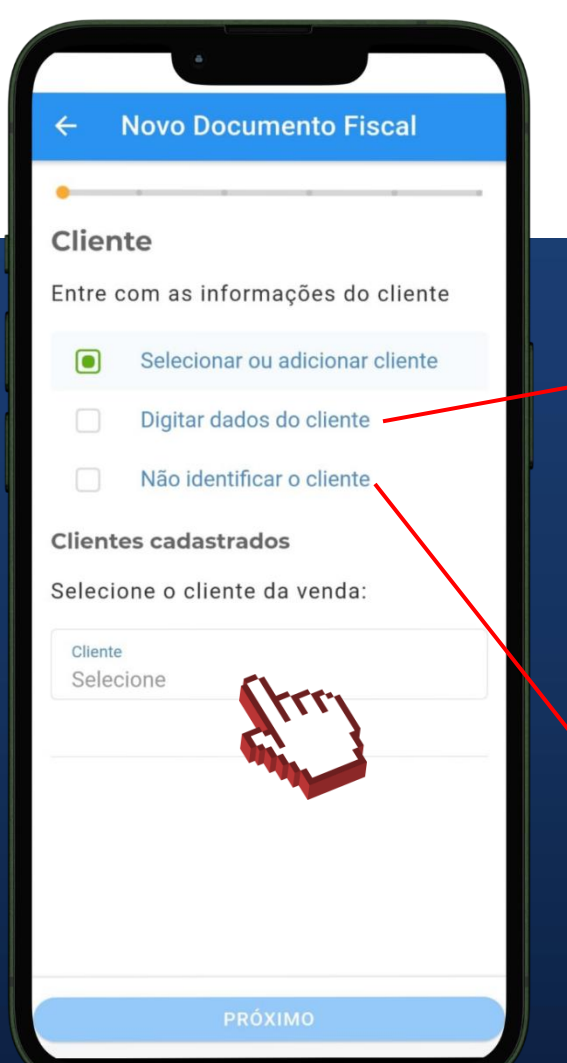

**Digitar dados do cliente:**  Essa opção só deve ser selecionada, caso queira informar apenas o CPF ou CNPJ e o nome do cliente. Nessa opção, não é possível informar dados complementares, como o endereço do cliente.

**Não identificar o cliente:** Essa opção só deve ser selecionada, caso não queira informar nenhum dado do cliente.

**Passo 8:** Nessa opção, será possível Selecionar um destinatário já cadastrado ou cadastrar novo destinatário.

#comofazer®

Para cadastrar novo destinatário, clique em

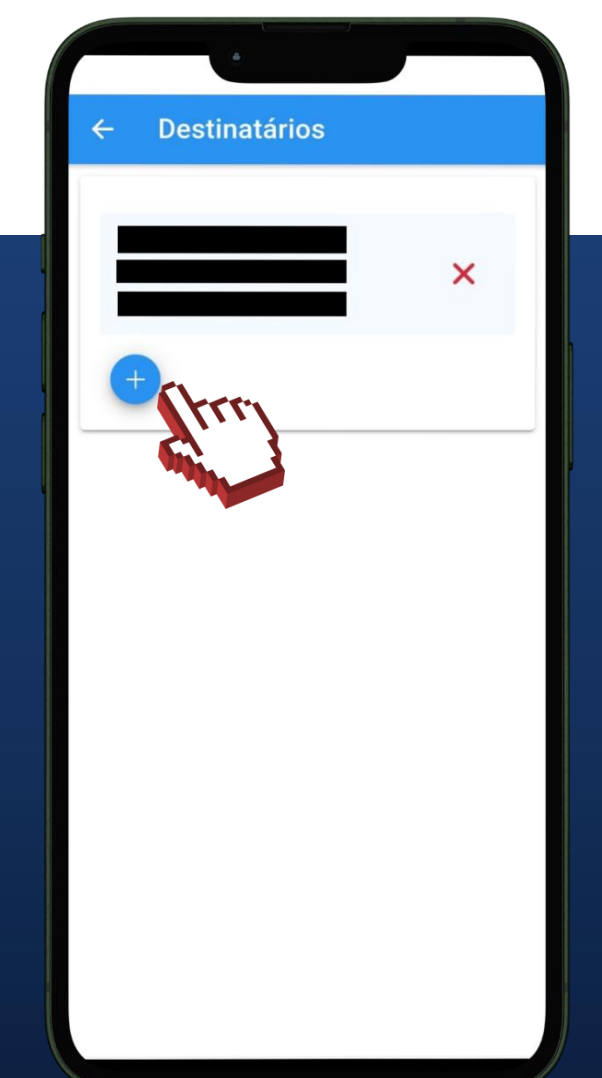

### #comoi

**Passo 9:** Clique em **Identificação do cliente**. Em seguida, selecione **CPF** para cliente pessoa física, ou **CNPJ** para pessoa jurídica. Em seguida, clique em **DEFINIR.**

Interno 19

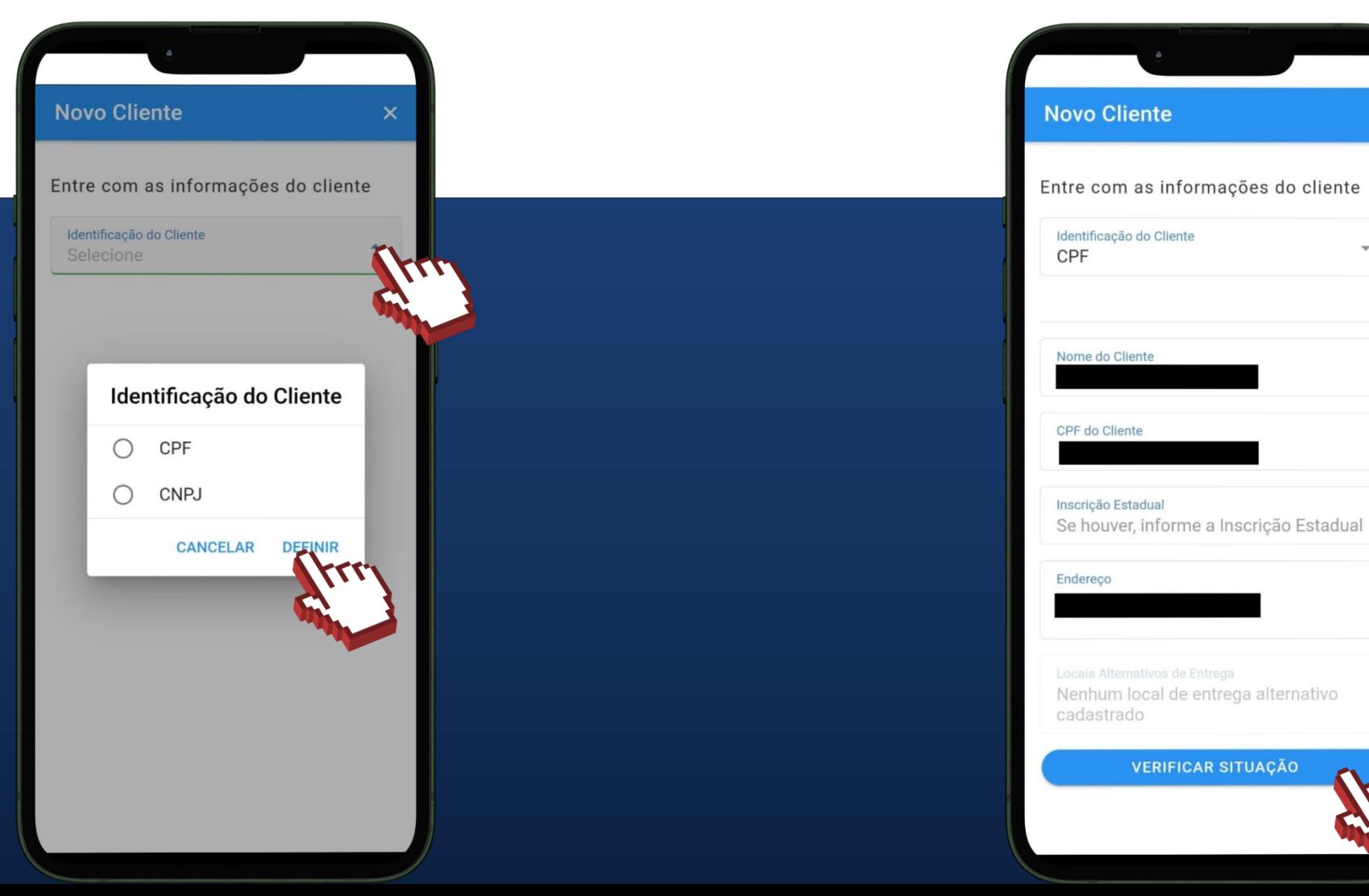

**Passo 10:** Preencha os dados do cliente e clique em **VERIFICAR SITUAÇÃO.** Em seguida, clique em **ADICIONAR.**

 $\times$ 

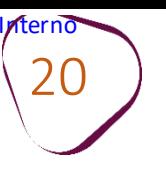

#### **Passo 11:** Clique sobre o nome do cliente cadastrado.

# Destinatário × Selecione o Destinatário

#### **Passo 12:** Clique em **Tipo de operação**

#comofazer®

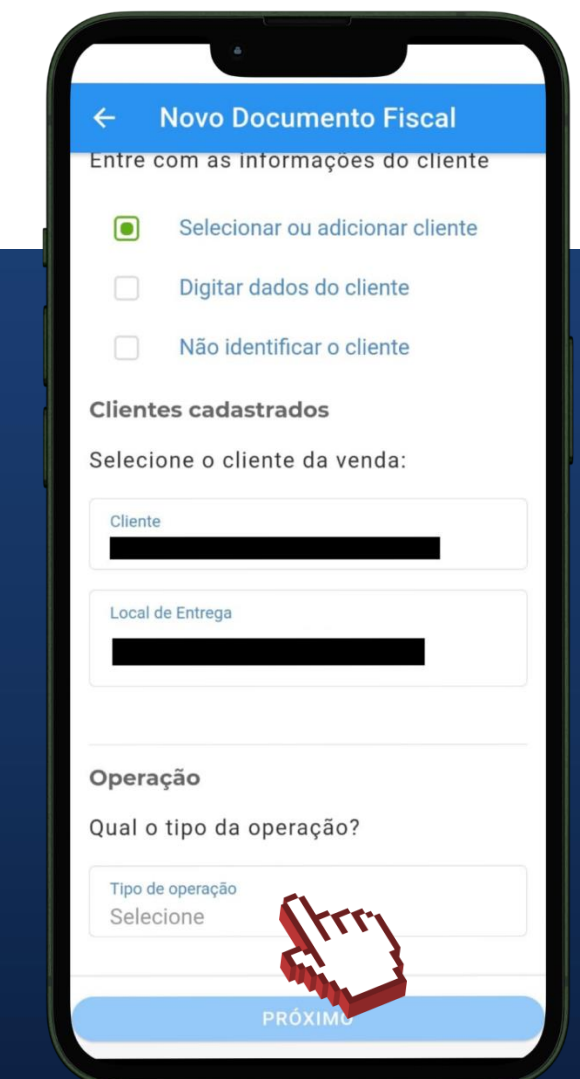

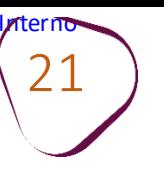

#### **Passo 13:** Escolha o tipo de operação na qual a nota fiscal será emitida.

**Passo 14:** Selecione também como ocorreu a venda, se **presencial** ou **não presencial. Em seguida, clique em PRÓXIMO.**

#comotazer®

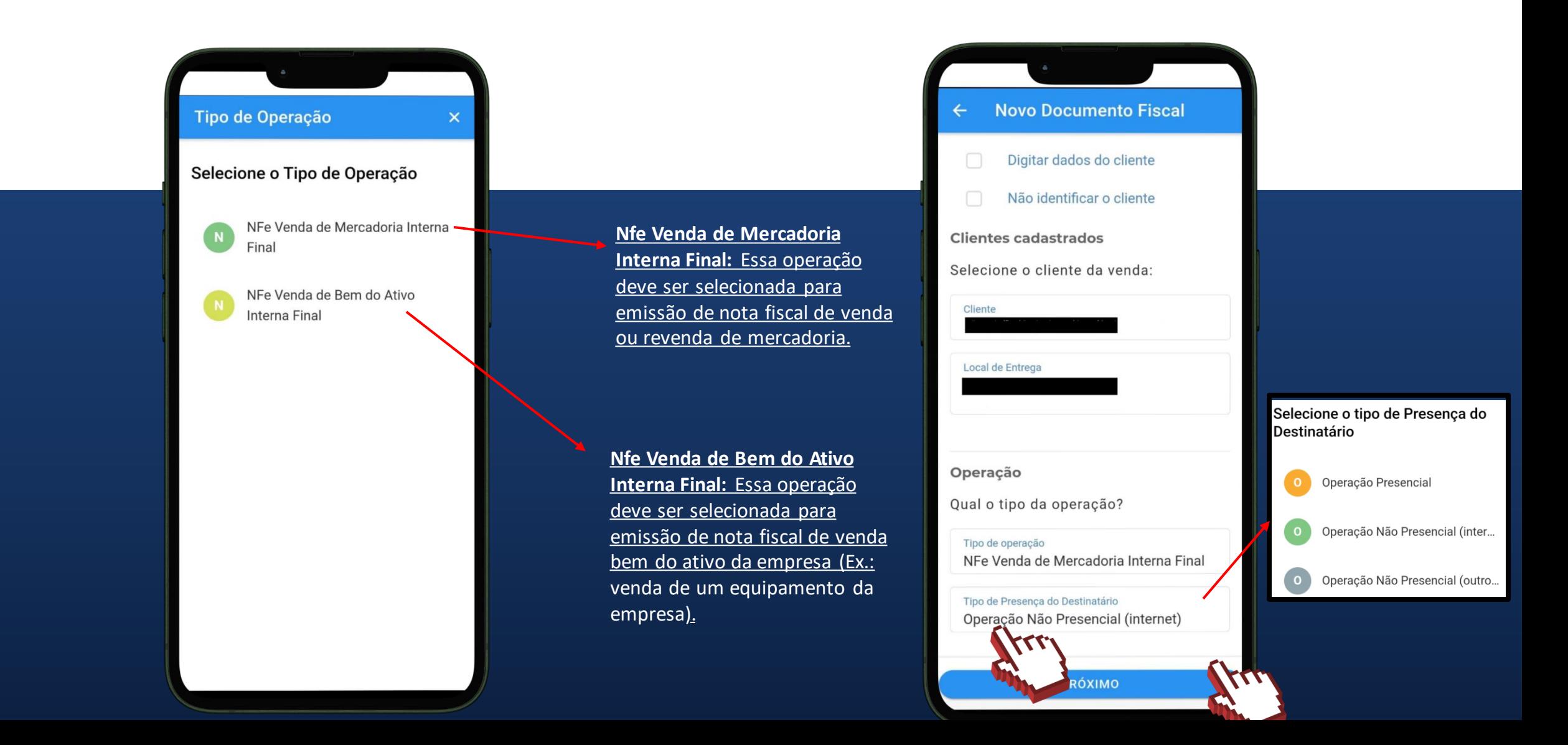

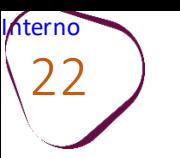

**Passo 15:** Informe o produto que está sendo comercializado. Clique em **LEITOR**, para scanear o código de barras do produto. Ou clique em **BUSCAR**, para inserir dados do produto manualmente.

#comofazer® **Passo 16:** Ao clicar em **BUSCAR**, é possível selecionar um produto já cadastrado ou adicionar novo produto. Para adicionar novo produto, clique em **C** 

MEI

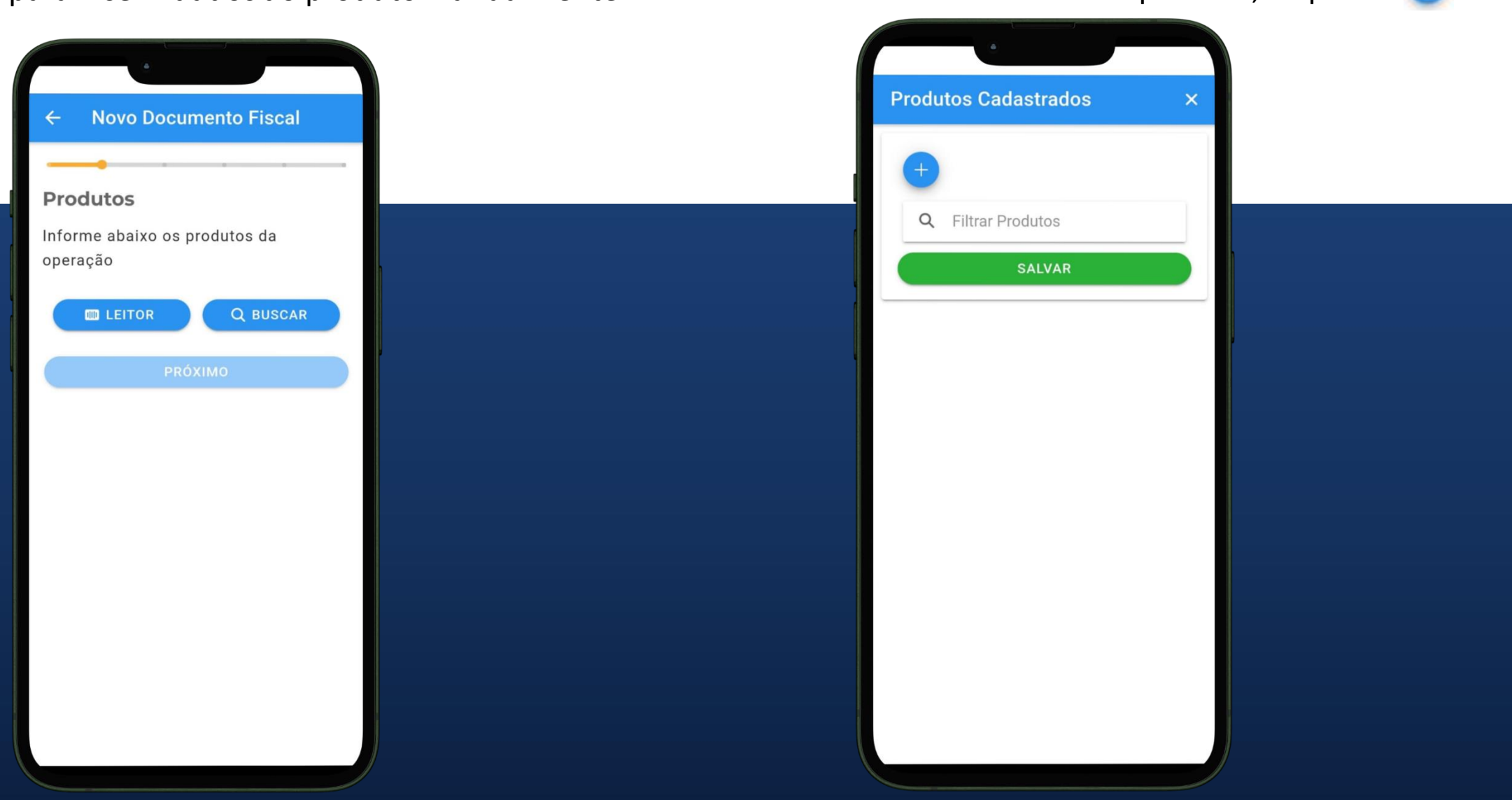

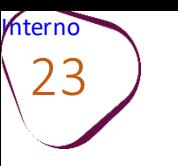

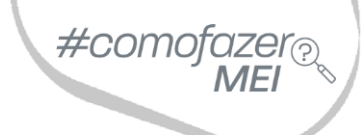

#### **Passo 17:** Selecione se deseja **IMPORTAR DADOS DE UMA NF-E DE ENTRADA** ou se deseja **DIGITAR DADOS DO NOVO PRODUTO.**

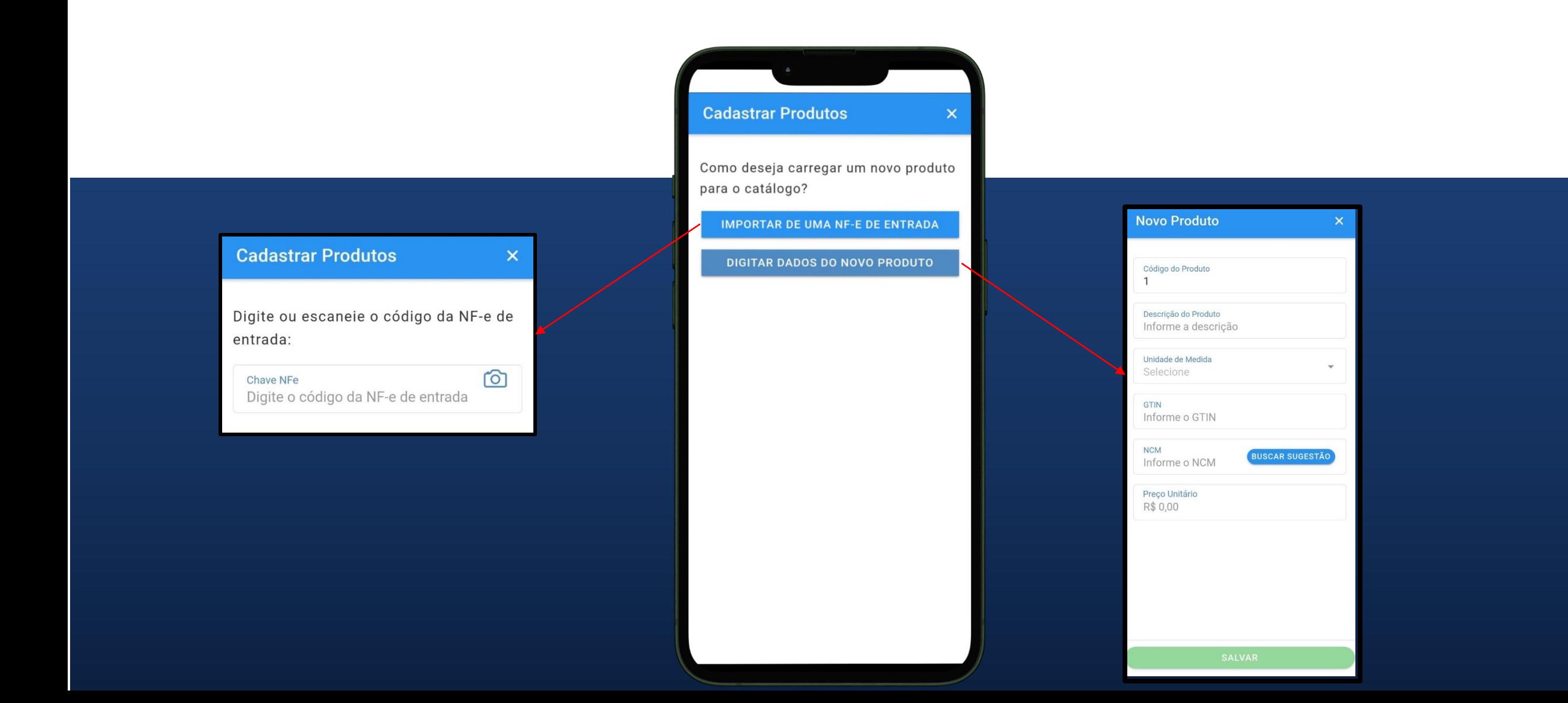

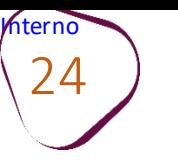

#### **Passo 18:** Ao clicar em **DIGITAR DADOS DO NOVO PRODUTO,** preencha os campos solicitados. Em seguida, clique em **SALVAR.**

#comc

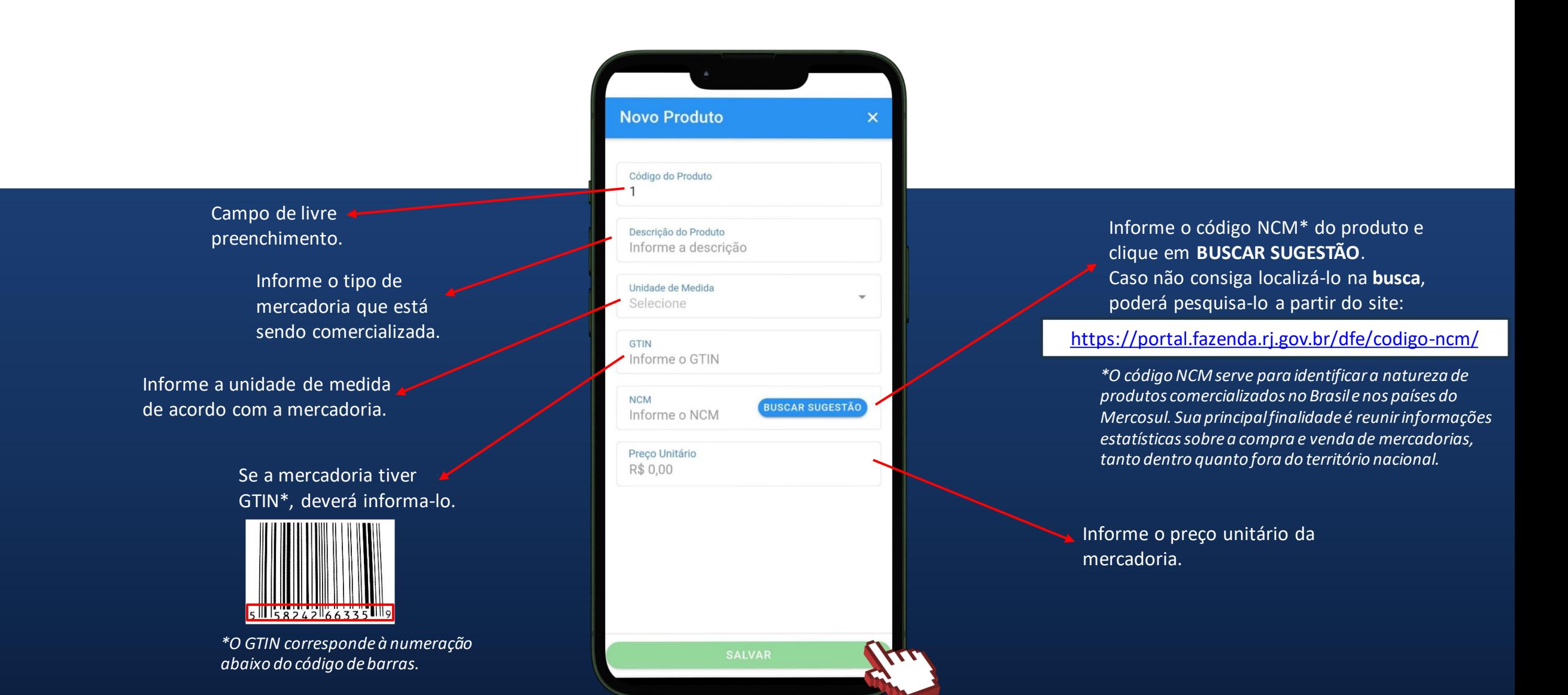

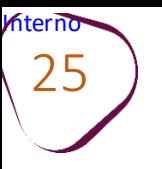

#### **Passo 19 :** Clique sobre o nome do produto cadastrado.

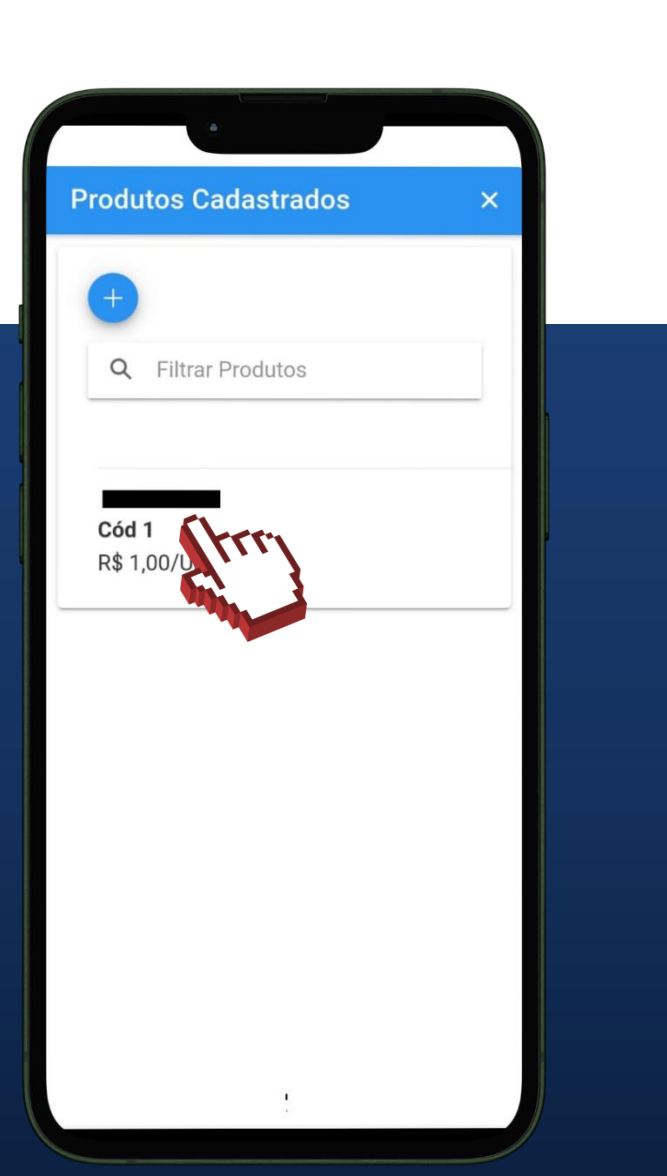

 $\#$ comofazer $_\odot$ **Passo 20:** Informe a quantidade **MEI** de produtos que estão sendo vendidos e o valor de desconto (caso haja) e clique em **ADICIONAR.** Em seguida, clique em **PRÓXIMO.**

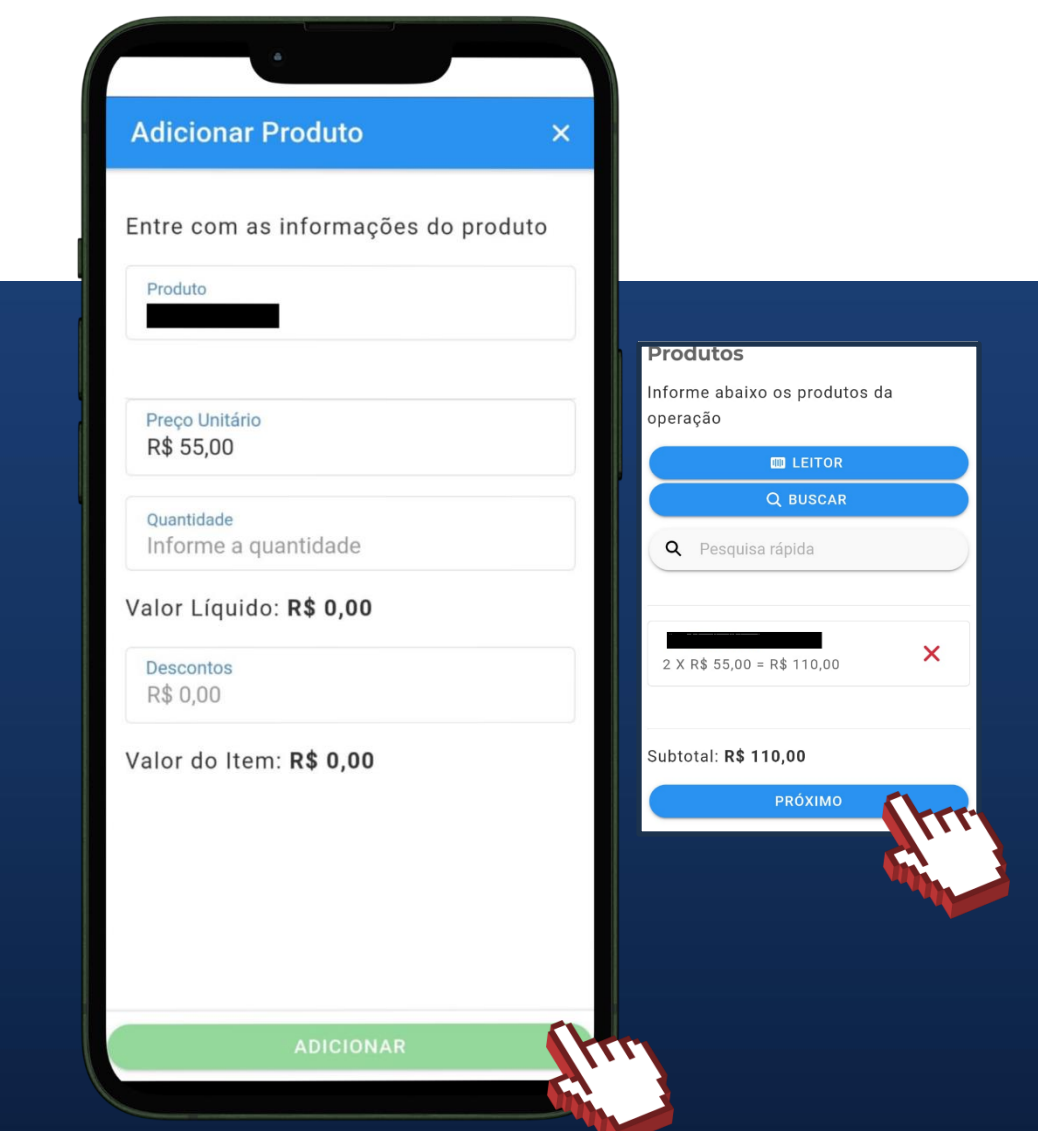

hterno

26 **Passo 21:** Informe como será efetuado o transporte. Também é possível informar um local para retirada. Em seguida, clique em **PRÓXIMO.**

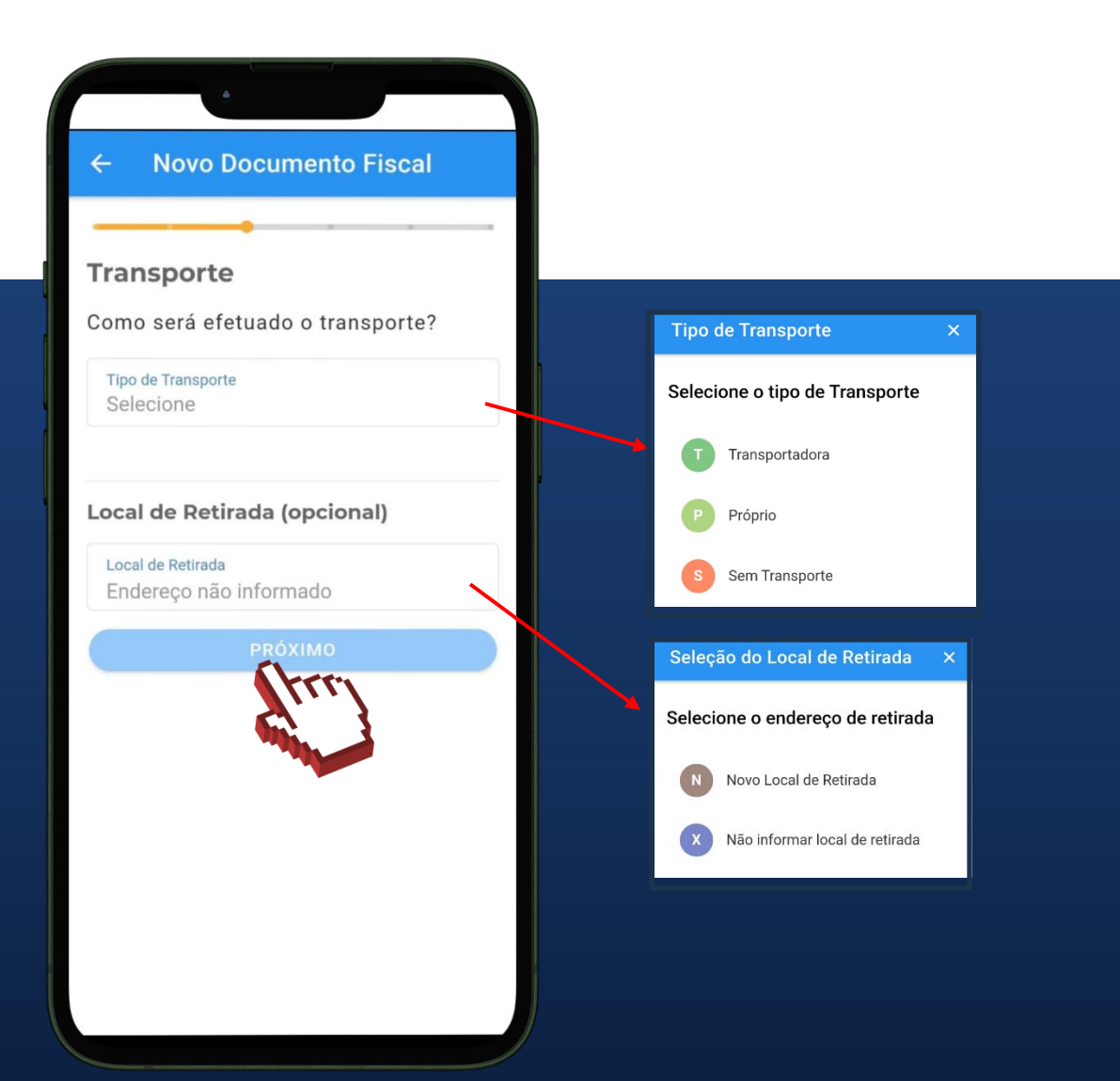

**Passo 22:** Informe outras

ME despesas, se houver. Caso queira oferecer parcelamento, clique sobre a caixinha correspondente e preencha os dados. Em seguida, clique em **PRÓXIMO.**

#comofazer®

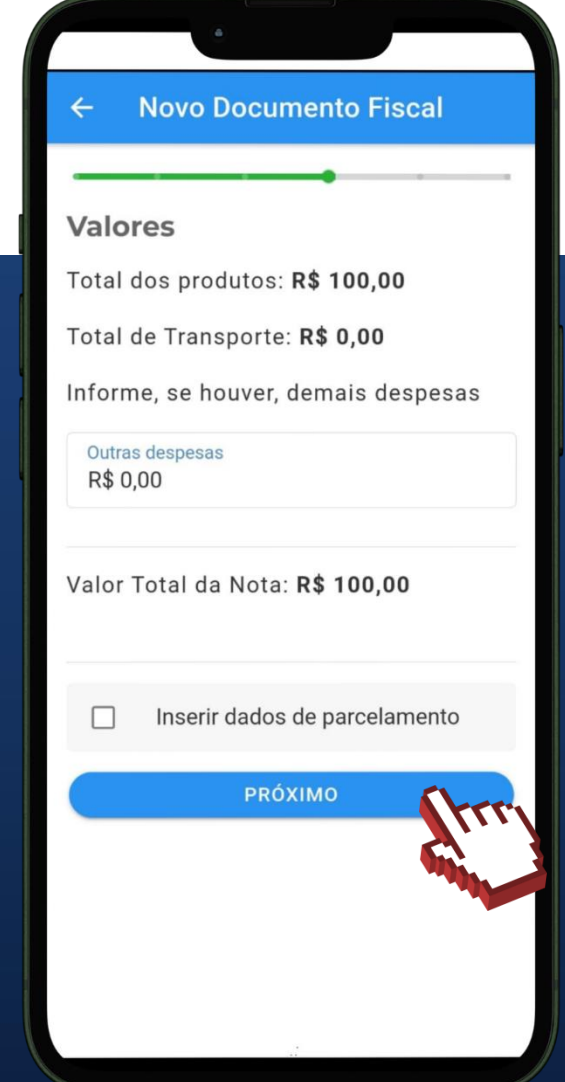

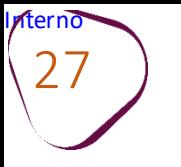

**Passo 23:** Caso queira incluir alguma informação à nota fiscal, preencha o campo Informações Adicionais.

Em seguida, clique em **PRÓXIMO.**

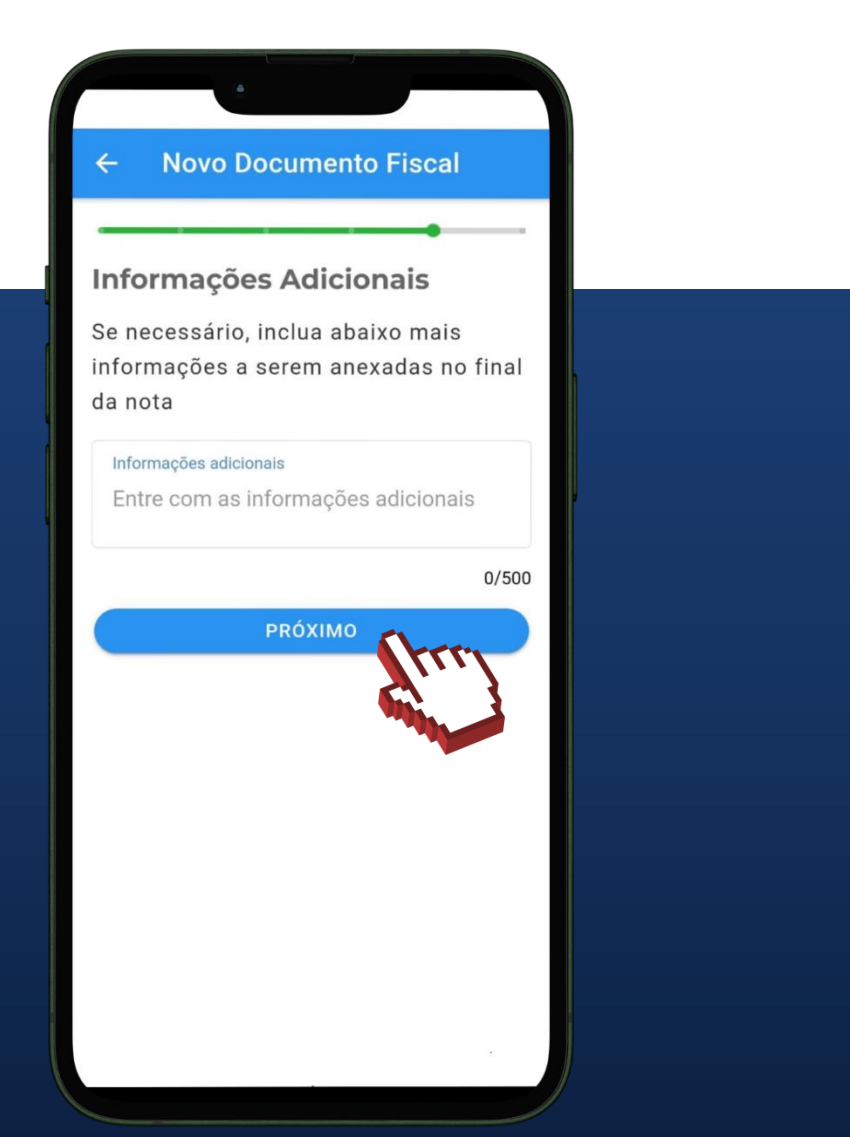

**Passo 24:** Confira os dados *Hassu 24.* Comma us dadus #comofazer<sub>@</sub><br>Da nota fiscal preenchida. Desça MEI a barra de rolagem, e clique em **ENVIAR NOTA.** 

Informe o PIN e clique em **OK.**

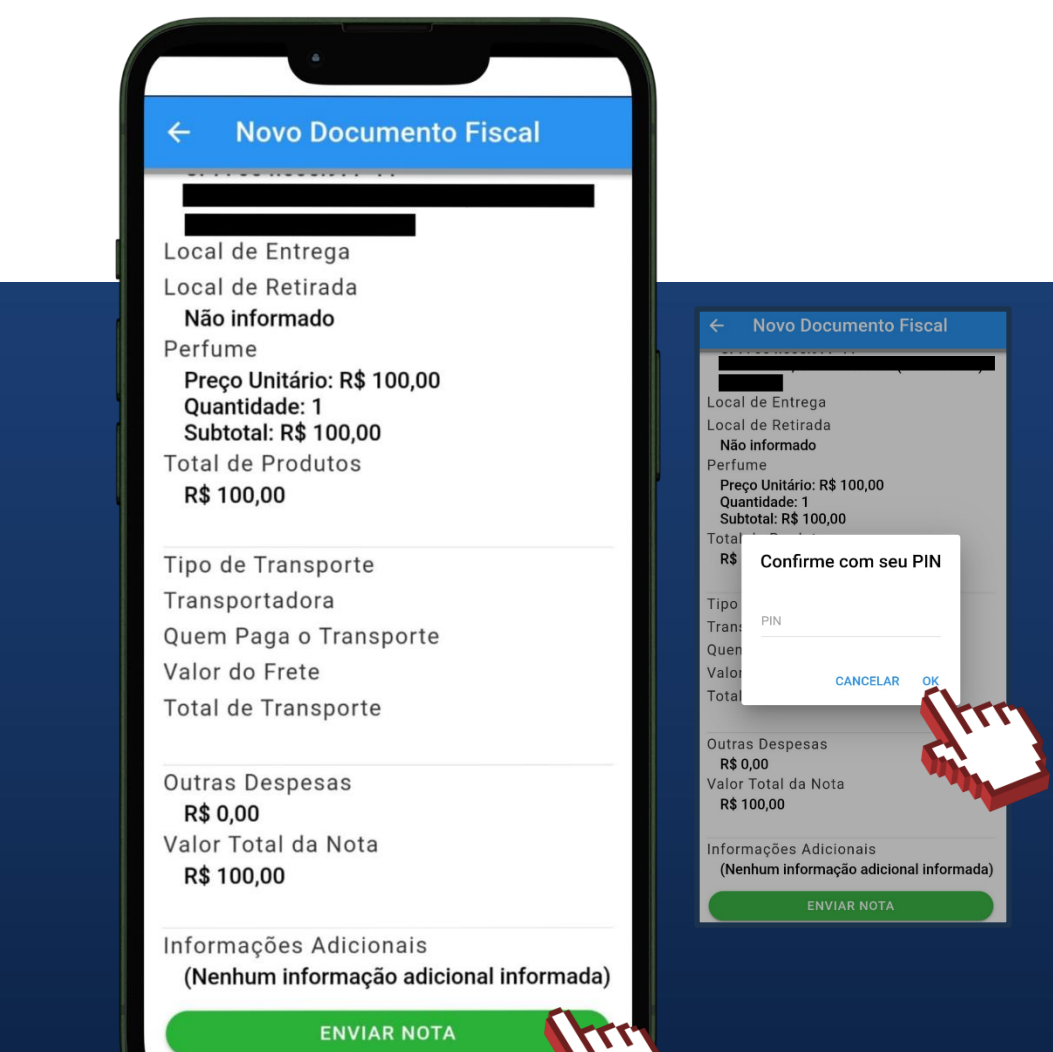

28 **Passo 25:** Aguarde a autorização da Sefaz. Após a nota ser autorizada, clique sobre ela para visualizar o documento.

pterno.

**Passo 26:** Clicando em #comofazer® **VISUALIZAR DOCUMENTO**  é possível visualizar o DANFE e baixa -lo

MEI

em arquivo **PDF.**

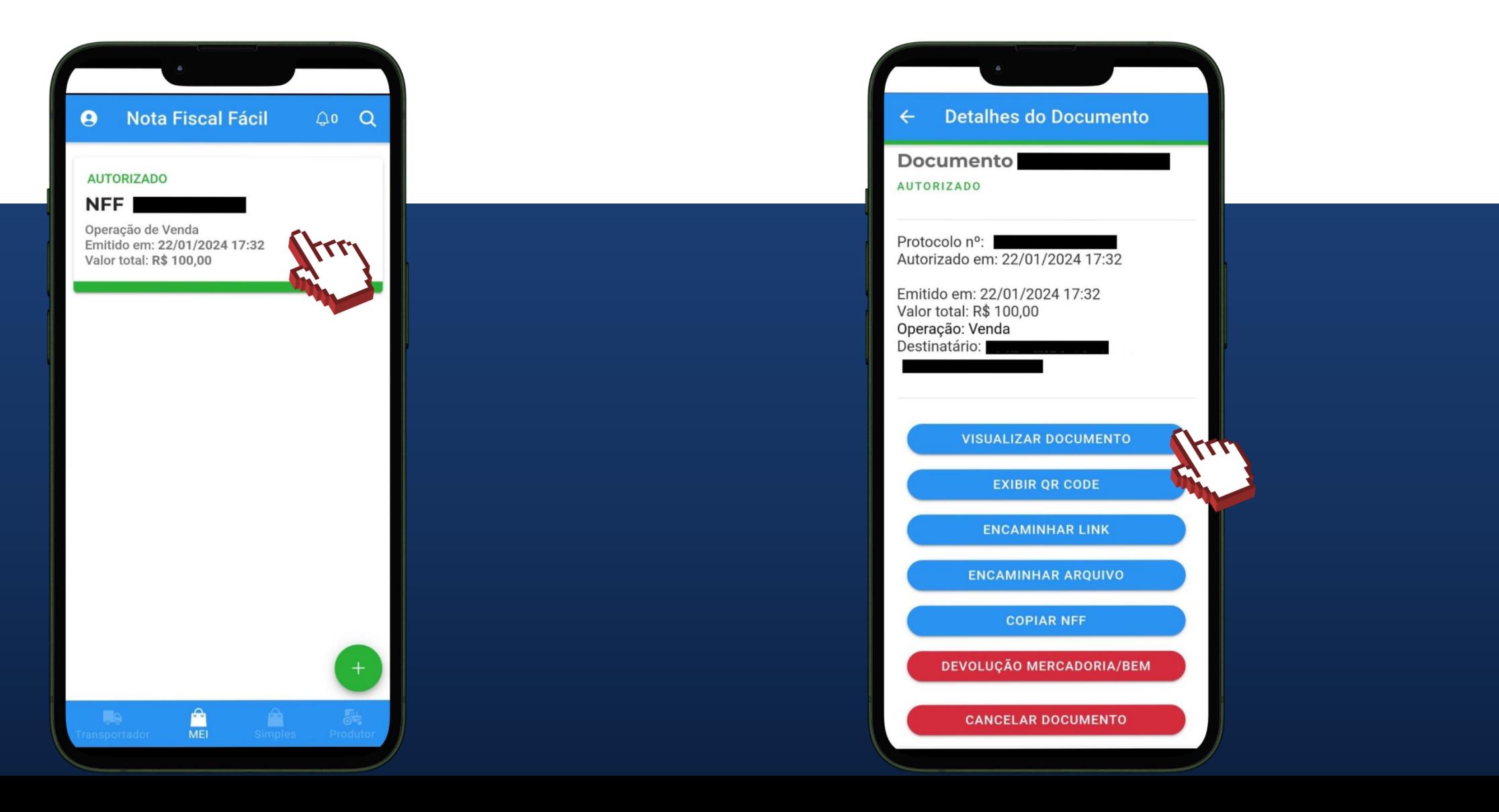

#### **ACESSE NOSSOS CANAIS!**

**Faça parte dos nossos** canais no Telegram e receba conteúdos exclusivos.

https://linktr.ee/canais\_sebraerj

f © **D** in y 1 d' /sebraerj

loja.rj.sebrae.com.br/loja www.ouvidoria.sebrae.com.br

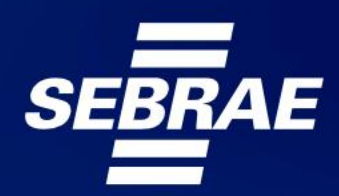

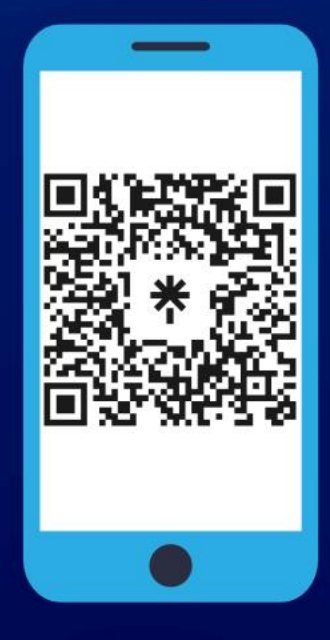